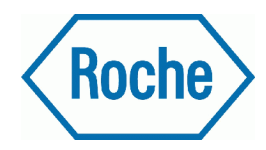

# **Руководство оператора**

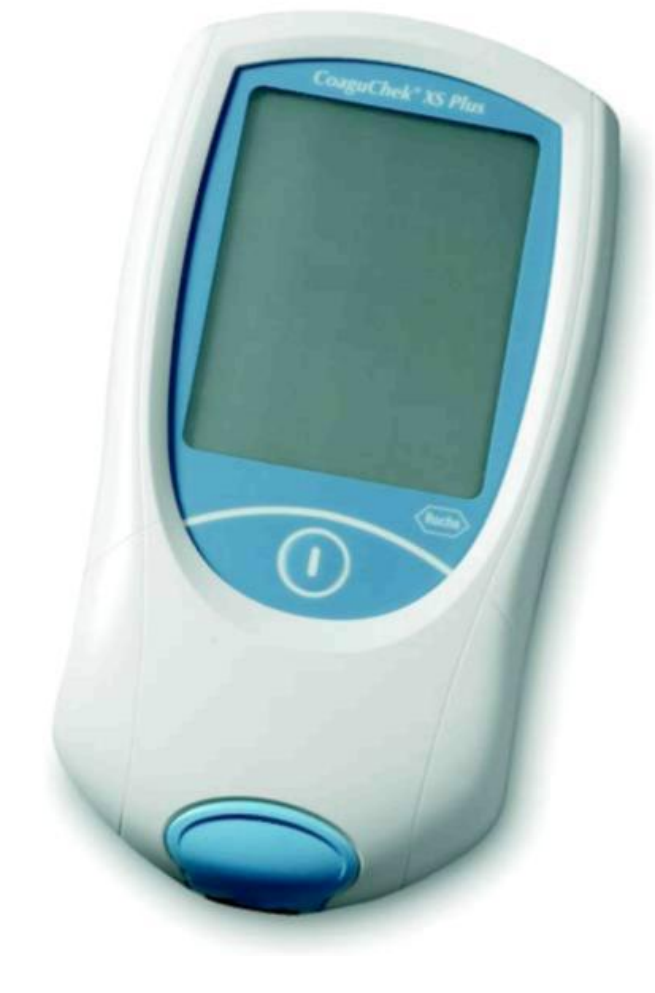

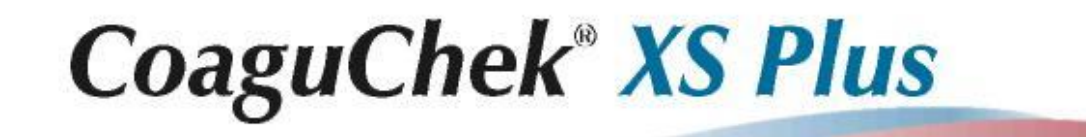

CARL

 $\begin{array}{ccccccccc}\nP&0&1&N&T&0&F\\ \nT&E&S&T&T&N&G\end{array}$ 

На упаковке, идентификационной панели инструмента и в руководстве вы можете встретить следующие символы:

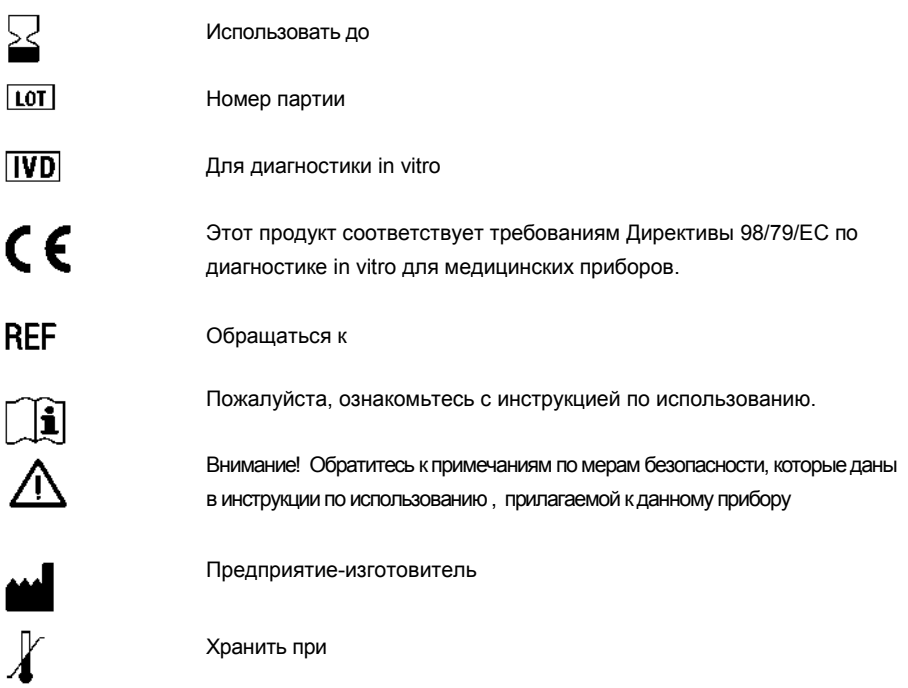

## **Система CoaguChek XS Plus**

Система CoaguChek XS Plus используется для количественного мониторинга коагуляционных значений (общие термины: протромбиновое время, PT, время по квику) с использованием тест-полосок CoaguChek XS PT.

**Обратите внимание:** Это руководство содержит информацию, которая понадобится вам для работы с системой CoaguChek XS Plus. Пожалуйста, **внимательно** ознакомьтесь со всей инструкцией, прежде чем начинать работу с прибором.

Последнее обновление: 2008-02

Система CoaguChek XS Plus

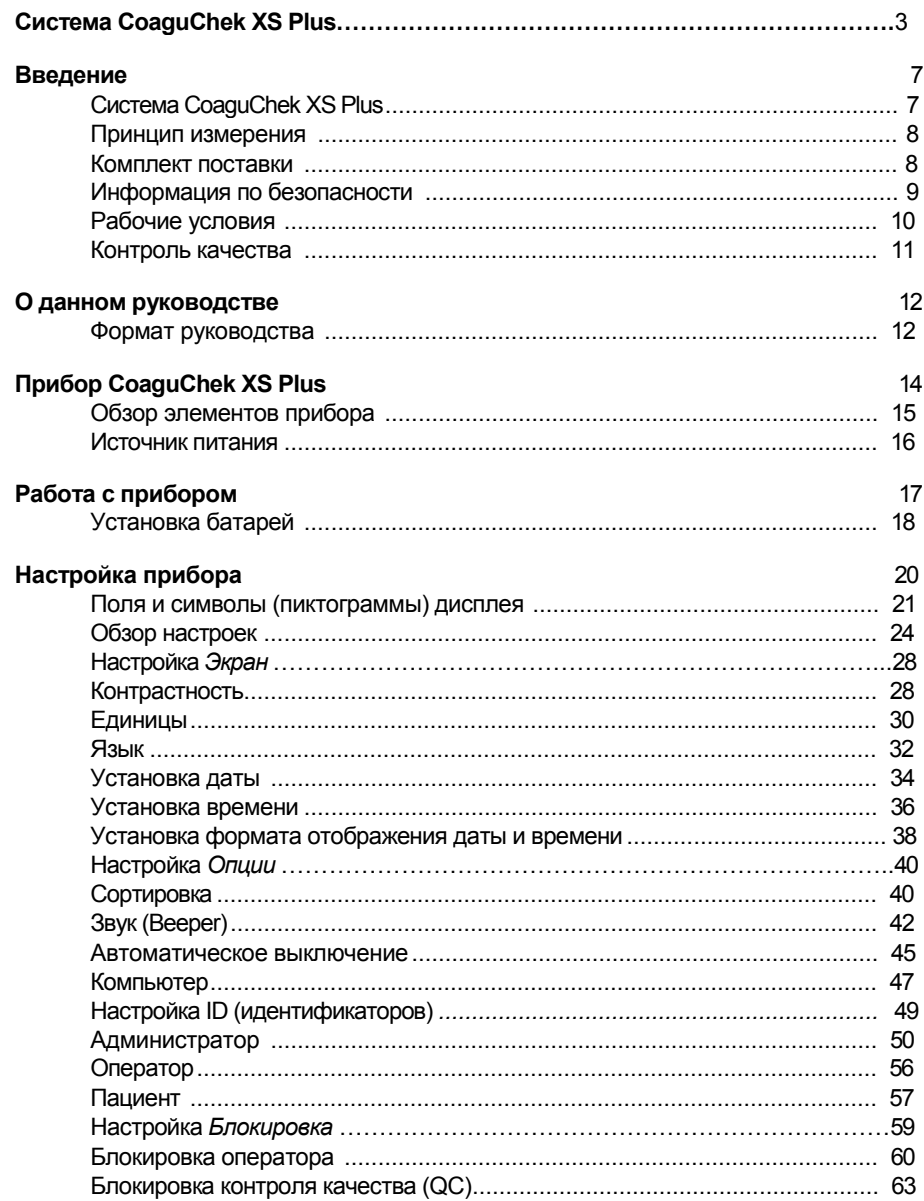

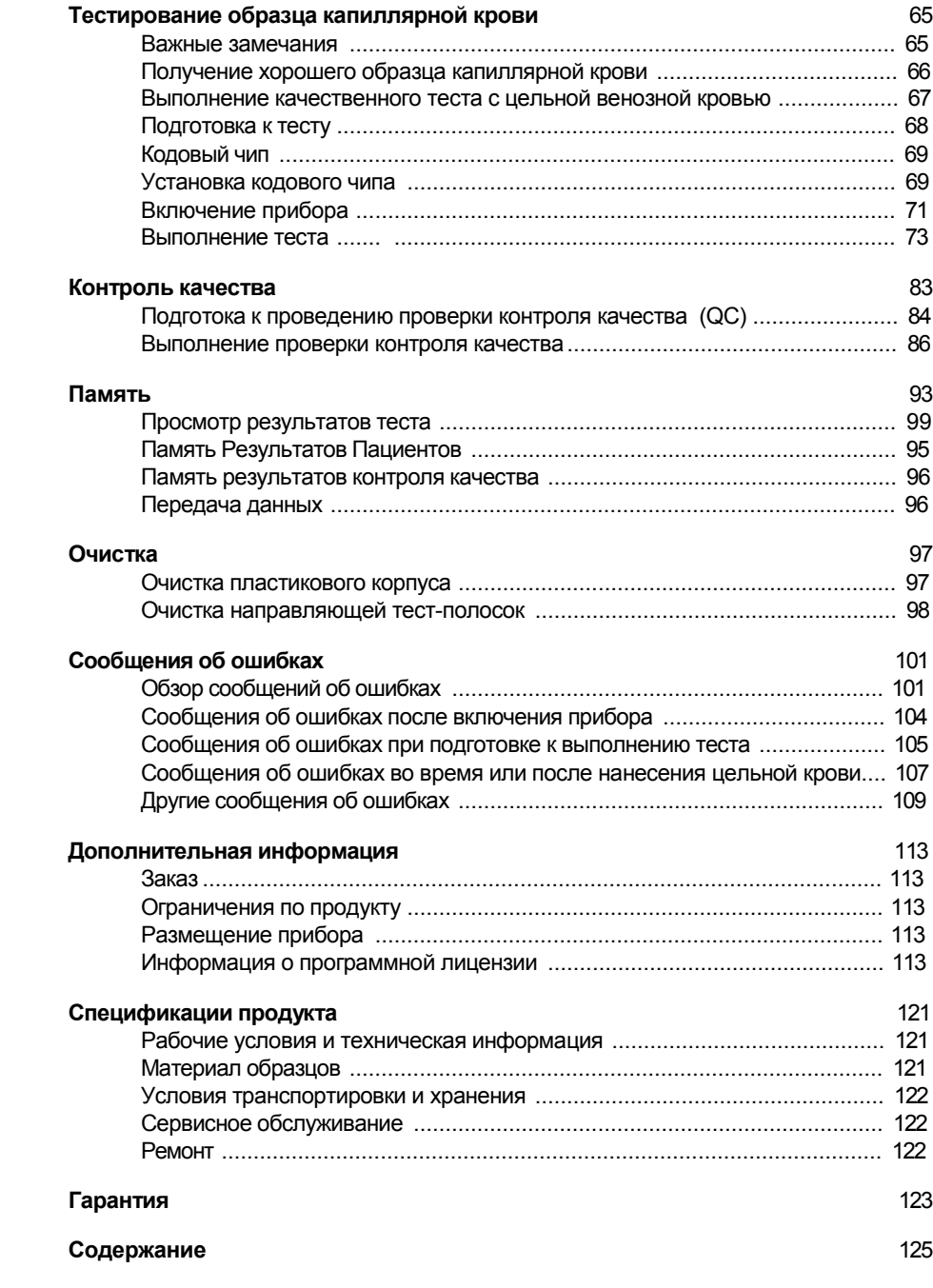

### **Система CoaguChek XS Plus**

Система CoaguChek XS Plus System (прибор мониторинга CoaguChek XS Plus monitor, контрольный раствор CoaguChekXSPT и тест- полоски CoaguChekXSPT) количественно определяет протромбиновое время (prothrombin time) (PT/Значение по Квику/INR) с использованием капиллярной крови из пальца или необработанной венозной цельной крови. С помощью системы CoaguChekXSPlusSystem легко выполнять тестирование на коагуляцию. Прибормониторинга (Далее – прибор) CoaguChekXSPlus оказывает помощь при выполнении тестов при помощи графических символов и инструкций, отображаемых на дисплее. Кодовый чип, поставляющийся вместе с тест-полосками, содержит специфичную в зависимости от серии информацию об этих полосках, включая данные по калибровке, позволяющую вычислять корректные результаты и дату истечения срока годности тест-полосок. Вам нужно только вставить кодовый чип, включить прибор, вставить тест-полоску и нанести на нее образец крови. Результат измерения отображается на экране прибора примерно черезминуту после нанесения образца. После измерения, прибор автоматически сохраняет результаты в памяти.

Для профессионального использования система CoaguChek XS Plus System также обеспечивает возможность управления правами доступа пользователей для таких функций как, например, блокировка по контролю качества.

Если у вас есть какие-либо вопросы по прибору CoaguChek XSPlus, свяжитесь с вашим локальным сервисным центром или дистрибутором. Детали вы сможете найти на странице 122.

**Обратите внимание**: Перед первым использованием прибора (т.е. после как вы вставили батареи), необходимо установить правильнуюдату и время.

Каждый раз при замене батарей вам необходимо проверить и при необходимости настроить дату и время.

### **Принцип измерения**

Тест-полоска CoaguChek XS PT содержит лиофилизированный реагент (реагент в сухой форме). Реактивными компонентами этого реагента являются тромбопластин и пептидная основа. После нанесения образца тромбопластин активирует процесс коагуляции, что приводит к образованию тромбина. В этот момент прибор начинает измерять время. Тромбин энзим разделяет пептидную основу, при этом генерируя электрохимический сигнал. В зависимости от времени, прошедшего с начала измерения, сигнал затем конвертируется по заданному алгоритму в пользовательские единицы коагуляции (INR, %Quick, секунды), после чего отображается результат.

### **Содержимое поставки**

- Прибор CoaguChek XS Plus
- Блок питания
- Руководство оператора
- CD-ROM с руководством оператора на различных языках.

### **Информация по безопасности**

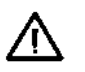

### **Квалификация оператора**

Только специально обученный медицинский персонал может быть допущен к работе с системой CoaguChekXS Plus. Операторы должны владеть информацией по использованию прибора, выполнению контроля качества и уходу за системой CoaguChek XS Plus.

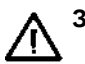

### **Защита от инфекции**

 При работе с системой имеется потенциальный риск заражения. Медицинский персонал, использующий систему CoaguChek XS Plus для выполнения тестов более чем для одного пациента должен знать, что любой объект, вступающий в контакт с человеческой кровью, является потенциальным источником заражения.

- Используйте перчатки.
- Используйте индивидуальные ланцет и ланцетное устройство (lancing device) для каждого пациента.
- Утилизируйте использованные ланцеты и тест-полоски в прочных контейнерах с надежно закрывающейся крышкой.
- Соблюдайте правила безопасности, действующие в вашей лаборатории.

### **Рабочие условия**

Для обеспечения правильного функционирования вашей CoaguChekXSPlus системы соблюдайте следующие правила:

- Используйте прибор при температуре 18°C 32°C.
- Относительная влажность среды должна находиться в пределах 10% 85%.
- При работе прибора от блока питания вольтажсети должен составлять от 100 Вдо 240 В (± 10%), 50/60 Гц.
- Сенсорный экран облегчает работу с прибором. Касаться экрана можно пальцами или специальными ручками-указателями, предназначенными для работы с портативными устройствами. Острые заточенные предметы могут повредить сенсорный экран.
- При тестировании, поместите прибор на ровную, неподверженную вибрации поверхность или удерживайте его в руках в горизонтальномположении.

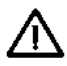

### **Электромагнитное влияние**

Сильные электромагнитные поля могут мешать правильной работе прибора. Не используйте прибор в области действия сильных электромагнитных полей.

### **Контроль качества**

Система CoaguChek XS Plus имеет несколько встроенных функций для контроля

качества, таких как:

- Проверка электронных компонентов и функций при включении прибора.
- Проверка температуры тест-полоски во время измерения.
- Проверка информации о сроке годности и серии тест-полоски, содержащейся на кодовом чипе.
- Функция контроля качества реализуется посредством тест-полосок. Контроль качества и системные проверки с использованием специальных контрольных растворов, с которыми вы можете быть знакомы по другим системам, не требуются.

**Замечание:** В качестве опции, при желании или в случае если это необходимо согласно локальным правилам, вы можете применять жидкие контроли. Вы имеете возможность определять условия для выполнения тестов контроля качества с использованием жидких контролей (например, при замене серий тест-полосок или после истечения временного интервала). Обычные образцы пациентов можно тестировать после успешного выполнения этих контролей качества. При настройке на работу с системой нескольких операторов, возможно выполнение контролей качества с учетом оператора.

Об этом руководстве

## **Об этом руководстве**

### **Формат руководства**

Данное руководство форматировано специальным образцом, позволяющим легко находить нужную информацию.

Там где имеются иллюстрации, справа от них размещаются соответствующие пояснения.

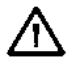

Этот символ обращает ваше внимание на наличие риска получения травмы или причинения вреда здоровью.

### Пример 1:

вида определенного экрана. предпринять на этом этапе.

В левой колонке содержится иллюстрация В правой колонке указывается, что вы должны

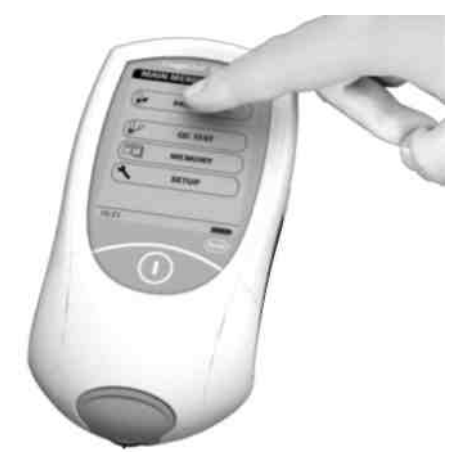

**1** Коснитесь кнопки **PATIENT TEST (ТЕСТ ПАЦИЕНТА).** 

### Об этом руководстве

### Пример 2:

вида определенного экрана. В этого экрана.

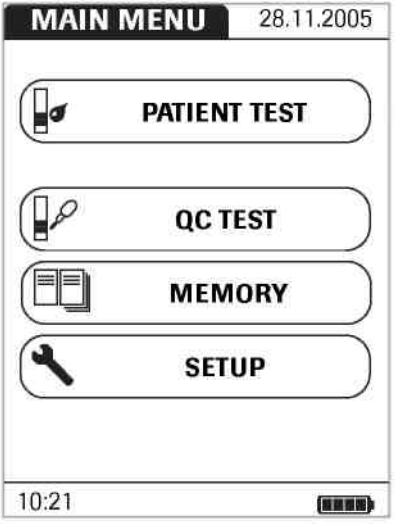

В левой колонке содержится иллюстрация В правой колонке приводится информация касающаяся

Главное меню системы CoaguChek XS Plus System содержит кнопки для выполнения следующих функций:

- **PATIENT TEST (ТЕСТ ПАЦИЕНТА)** для выполнения теста
- **QC TEST (ТЕСТ QC)** для выполнения теста контроля качества
- **ПАМЯТЬ (ПАМЯТЬ)** для вызова результата из памяти
- **SETUP (НАСТРОЙКА)** для редактирования настроек

Прибор CoaguChek XS Plus

## **Прибор CoaguChek XSPlus**

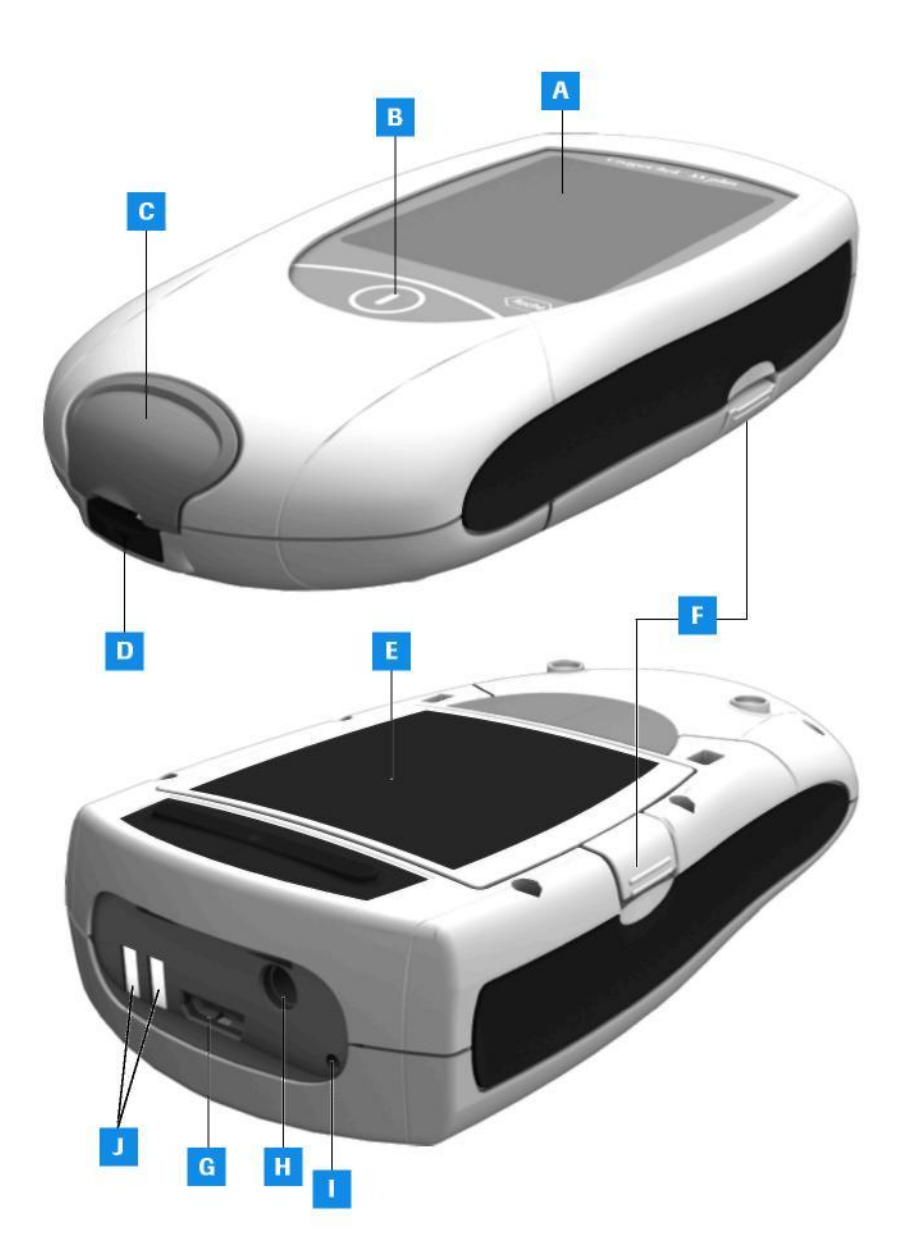

Прибор CoaguChek XS Plus

### **Обзор элементов прибора**

### **A Сенсорный экран**

На нем отображаются результаты, информация, символы и результаты, извлеченные из памяти. Для того чтобы посмотреть что-либо из этого списка, просто коснитесь кнопки на этом экране.

- **B Кнопка Вкл./Выкл. (On/Off)** Кнопка для включения или выключения прибора.
- **C Крышка измерительного отсека** Снимите эту крышку для очистки направляющей тест-полосок.
- **D Направляющая тест-полосок** Сюда помещаются тест-полоски.
- **E Крышка батарейного отсека** Закрываетбатарейный отсек (4 1.5 В щелочных батареек типа AA) или аккумуляторный блок (REF 04805640).
- **F Выступ на крышке батарейного отсека**
- **G Слот кодового чипа** Сюда вставляется кодовый чип
- **H Разъем для блока питания** Здесь можно подключить блок питания.
- **I Инфракрасный интерфейс**
- **J Зарядные контакты**

Прибор CoaguChek XS Plus

### **Источник питания**

Прибор CoaguChek XS Plus может работать либо от блока питания, либо от четырех щелочных батареек (типаAA) или специального перезаряжаемого батарейного блока (REF 04805640). Рекомендуется вставлять батарейки (или перезаряжаемый батарейный блок (REF 04805640)) в прибор даже если вы используйте блок питания. Такимобразом, вы не потеряете настройки даты и времени в случае сбоя питания.

С целью сбережения электроэнергии, прибор CoaguChek XS Plus автоматически выключается через определенный период времени, если в этот момент не нажимается какая-либо кнопка или не вставляется новая тест-полоска. Когда прибор автоматически выключается, все результаты, полученные к этому моменту, и все настройки сохраняются в памяти (см. секцию АвтоматическоеВыключение *(Auto Off)* в главе *Настройки Опций* на стр. 45).

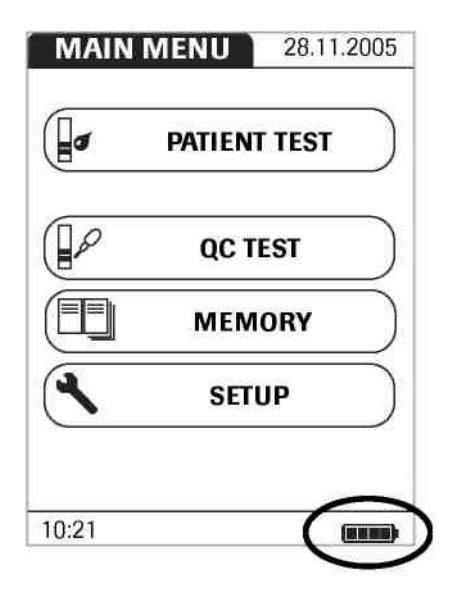

При работе от батарей прибор постоянно контролирует уровень их заряда. Графический символ батареи имеет четыре сегмента для указания уровня заряда батареи.

При замене батарей вы должны вставить новые батареи в течении десяти (10) минут после извлечения старых чтобы сохранить настройки даты и времени. Если на замену понадобится б**о**льшее время, необходимо будет повторно ввести настройки даты и времени. Используйте только щелочные батареи типа AA.

Для уверенности, что вы не потеряете настройки даты и времени, во время замены батарей подключайте блок питания.

Результаты сохраняются в памяти вместе с датой и временем выполнения теста даже при отсутствии батарей. Все другие настройки также сохраняются.

Думайте об окружающей среде. Утилизируйте использованные батареи согласно установленным законам и правилам.

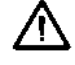

Не выкидывайте батареи в огонь. Это может привести к взрыву!

Работа с прибором

## **Работа с прибором**

Перед первым использованием прибора, выполните следующие действия:

- 1 Вставьте батареи\* и/или подключите блок питания.
- 2 Установите текущую дату и время.
- 3 Введите другие пользовательские настройки (язык, единицы измерения, опционально параметры управления пользователями и т.д.)

\* Альтернативно, можно использовать специальный перезаряжаемый батарейный блок (аккумулятор). Егоможно заказать отдельно у Roche Diagnostics. Для подзарядки аккумулятора, подключите прибор CoaguChek XS Plus к блоку питания.

Работа с прибором

### **Установка батарей**

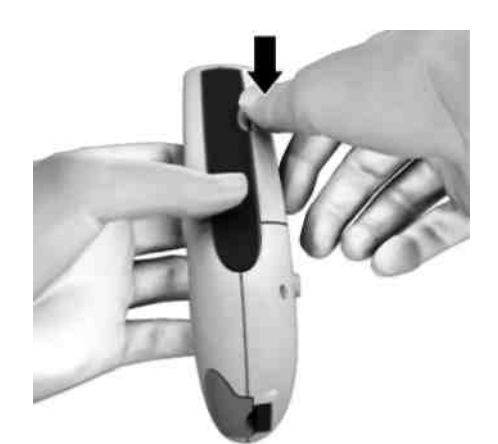

- **1** Возьмите предварительно выключенный прибор как показано на рисунке.
- **2** Аккуратно нажмите на выступ крышки батарейного отсека в направлении середины прибора и откройте крышку (на бок).

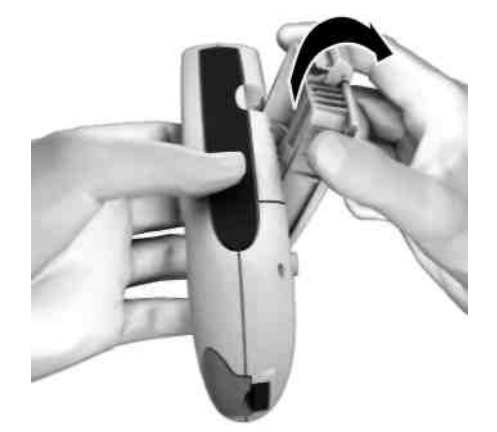

**3** Сдвиньте крышку батарейного отсека вверх и снимите ее.

### Работа с прибором

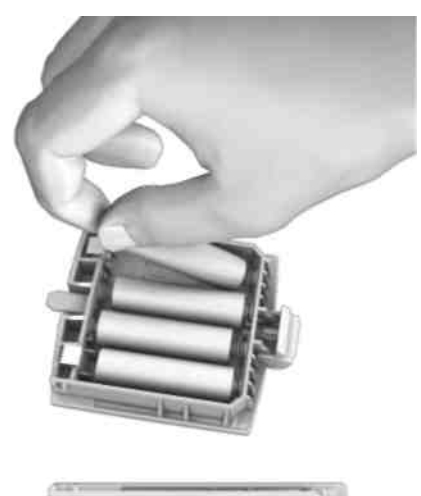

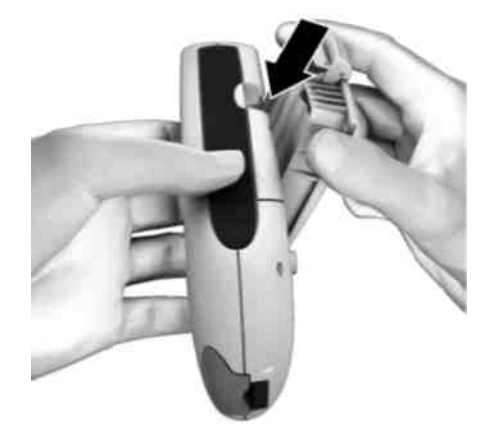

**4** Вставьте четыре батареи в батарейный отсек как показано на иллюстрации. Обращайте внимание на полюса "+" (верх батареи) и "-" (плоский конец).

Используйте только щелочные батарейки (1.5 В, AA). Думайте об окружающей среде. Утилизируйте батарейки в соответствии с законами и правилами.

**5** Закройте батарейный отсек. Прибор автоматически включится после установки батарей. Если настройки даты и времени еще не были введены или были утеряны (поскольку батареи были извлечены из прибора более чем на 10 минут), CoaguChekXS Plus автоматически войдет в режим Установка (Setup). Вы должны ввести дату и время, затем прибор автоматически перейдет в главное меню.

## **Настройка Прибора**

**Обратите внимание:** если вы **не** установили дату (при первом включении или после того как из прибора были извлечены батареи более чем на 10 минут), вы не сможете выполнять тесты. В этом случае, прибор немедленно перейдет в режим Установка **(**Setup), где вы должны ввести дату и время (см. стр. 34 и последующие).

После установки даты и времени, прибор автоматически перейдет в главное меню, где вы можете запустить тест или ввести дополнительные настройки.

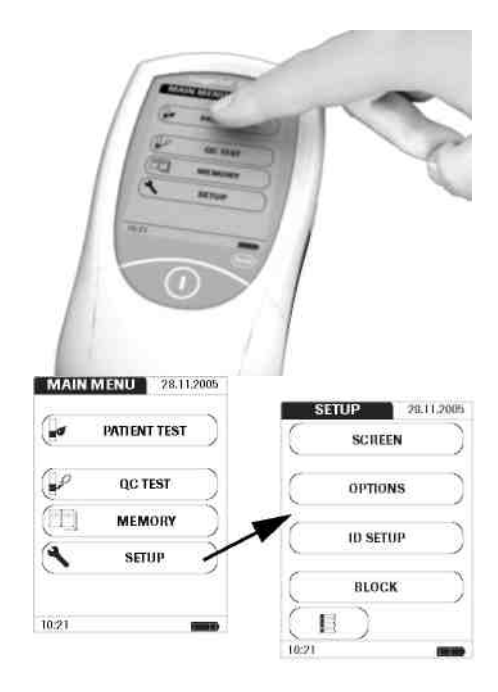

Вы можете выполнить функцию, коснувшись соответствующей ей кнопки пальцем (или специальной ручкойуказателем для этих целей).

Если прибор не вошел автоматически в режим Установка (Setup) (например, после замены батарей), вы можете вызватьменю Установка из главного меню.

- **1** Коснитесь кнопки **НАСТРОЙКА (SETUP)**  для перехода в режим настройки прибора.
- **2** Выберите группу настроек (см. информацию на стр. 24).

Следующие кнопки и иконки используются в меню *Настройка (Setup)*.

### **Экранные поля и символы**

Здесь приведены различные виды экрана и символы, которые появляются во время работы прибора, а также поясняется их значение. Сообщения об ошибках и описание графических символов, связанных с ними, приводятся в главе озаглавленной *Сообщения об ошибках,* начинающейся на стр. 101.

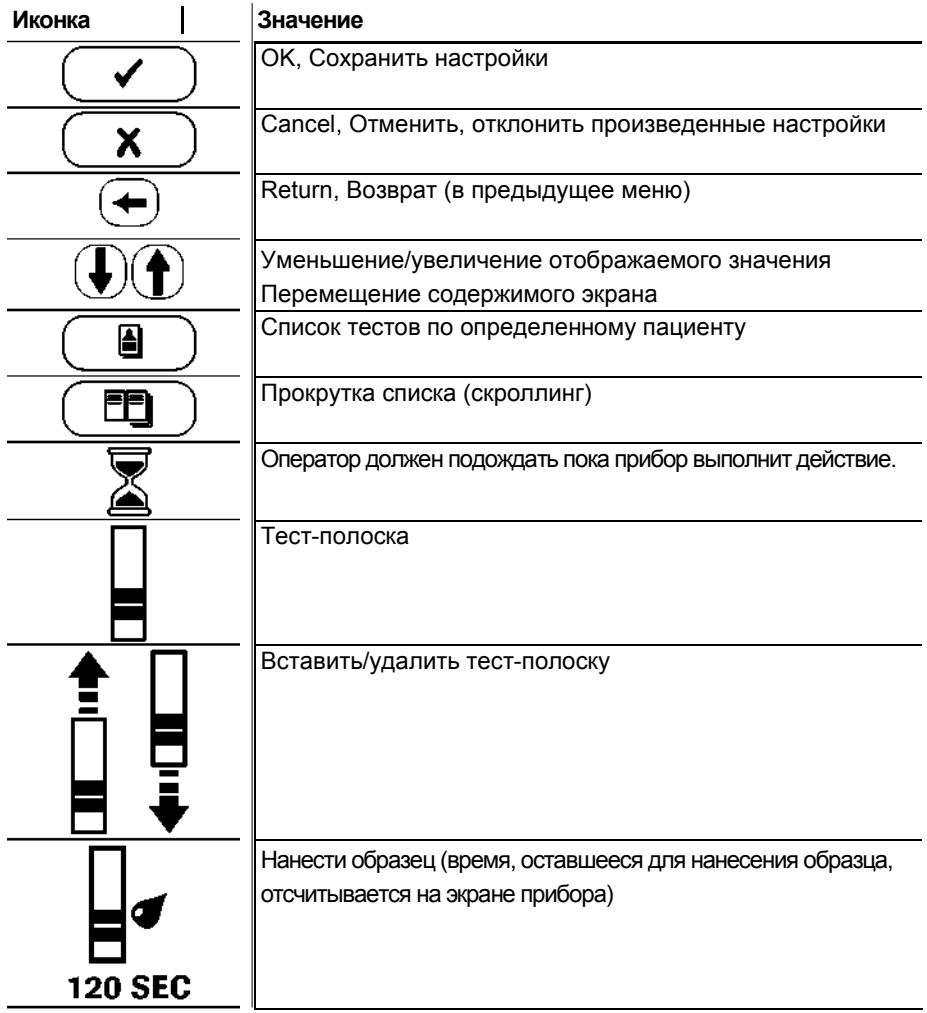

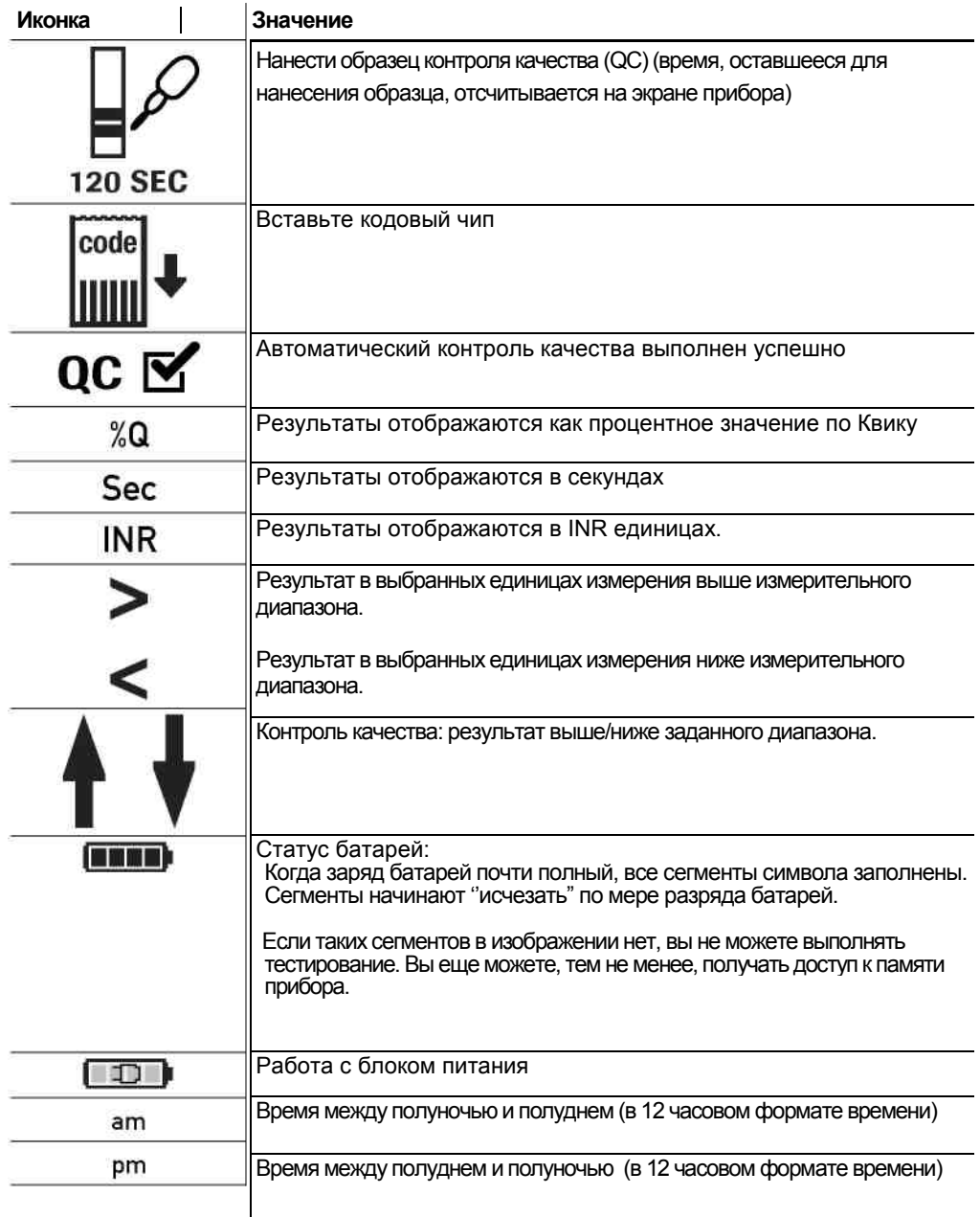

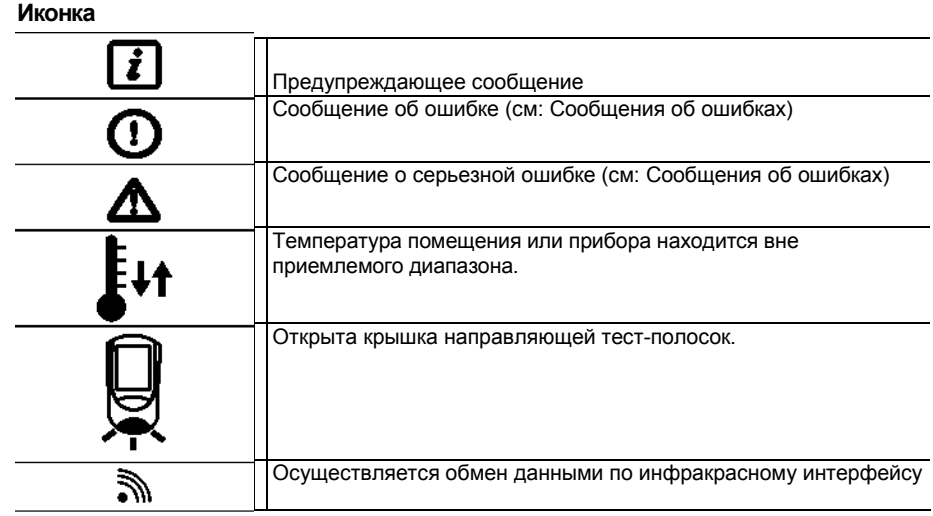

### **Сводная информация по настройкам**

На диаграмме приведена структура меню настроек прибора:

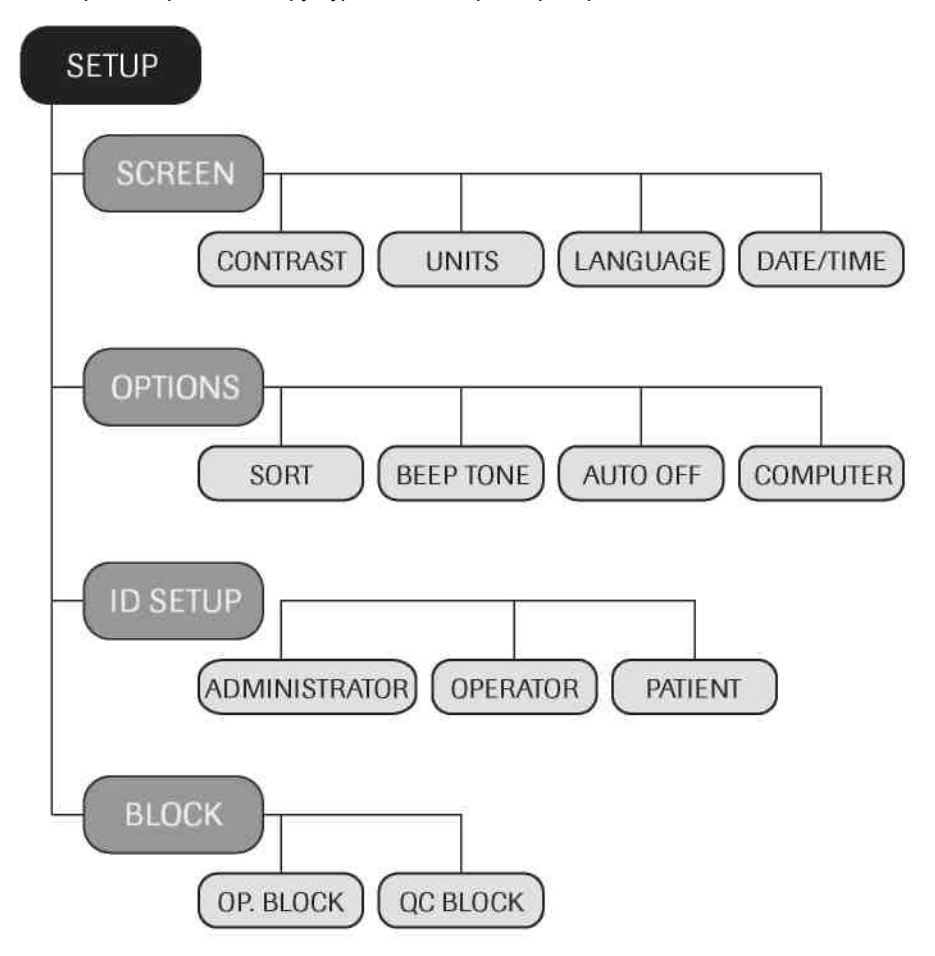

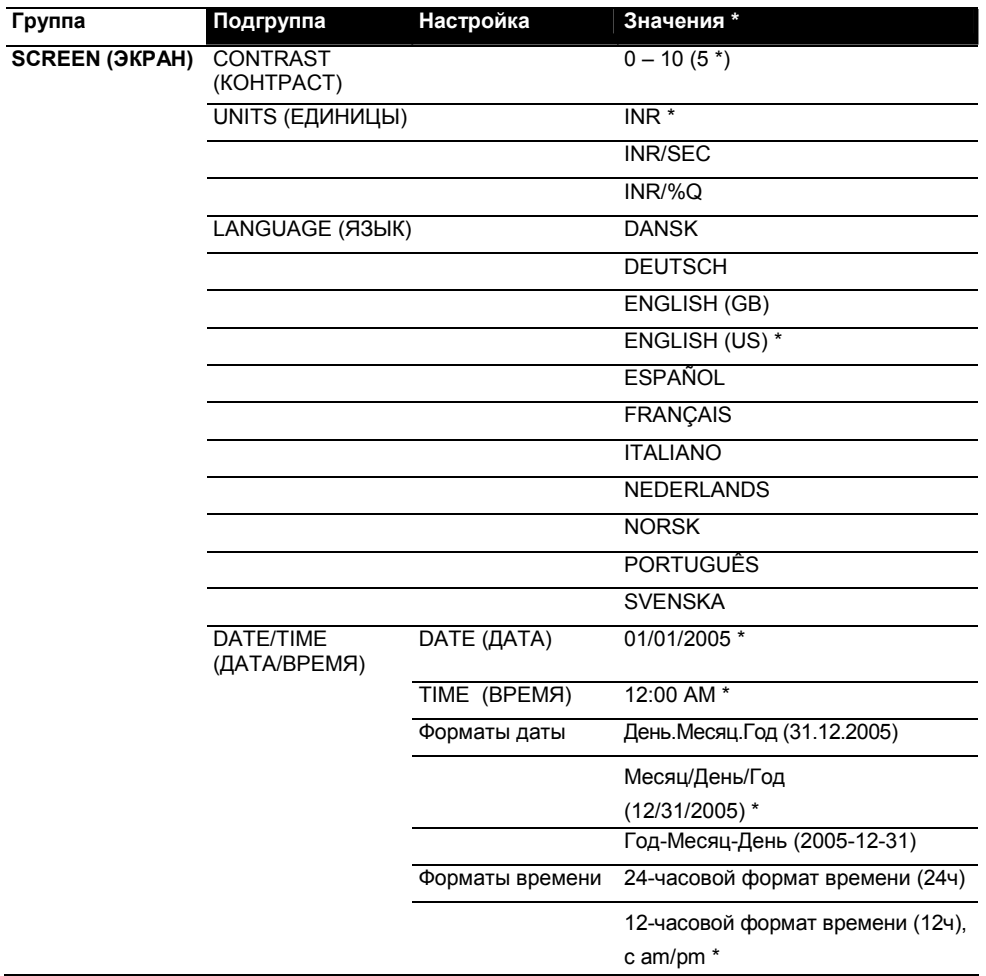

\* Настройки прибора по умолчанию (заводские) помечаются звездочкой (\*).

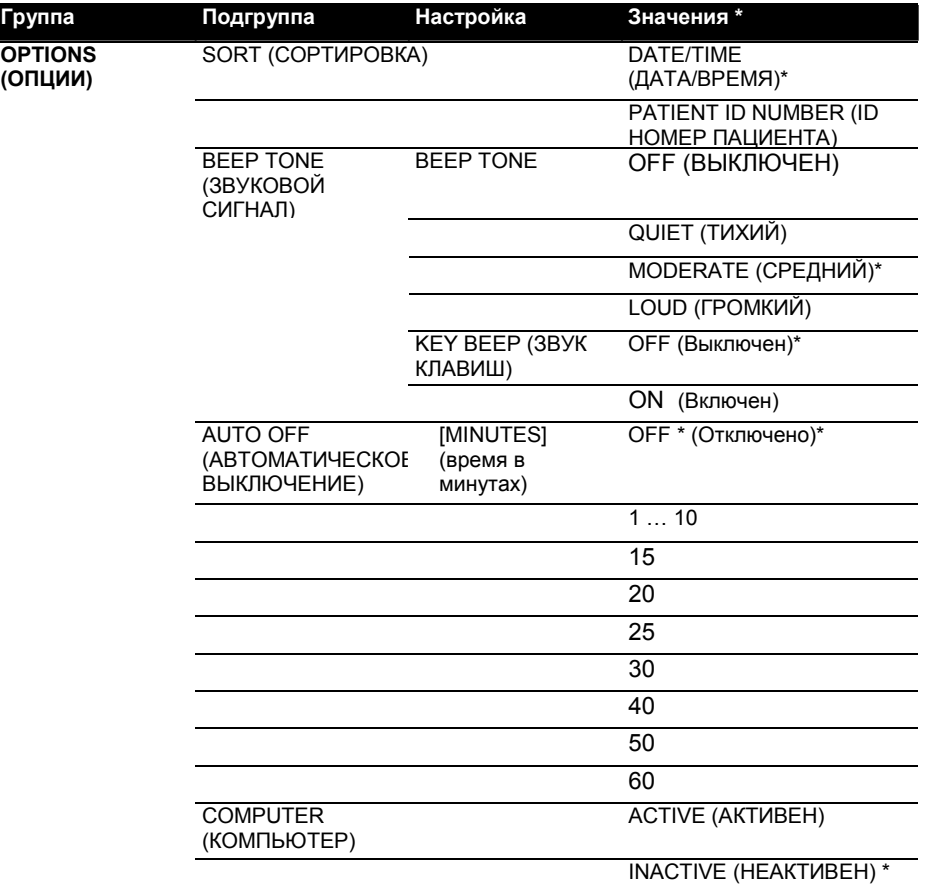

\* Настройки прибора по умолчанию (заводские) помечаются звездочкой (\*).

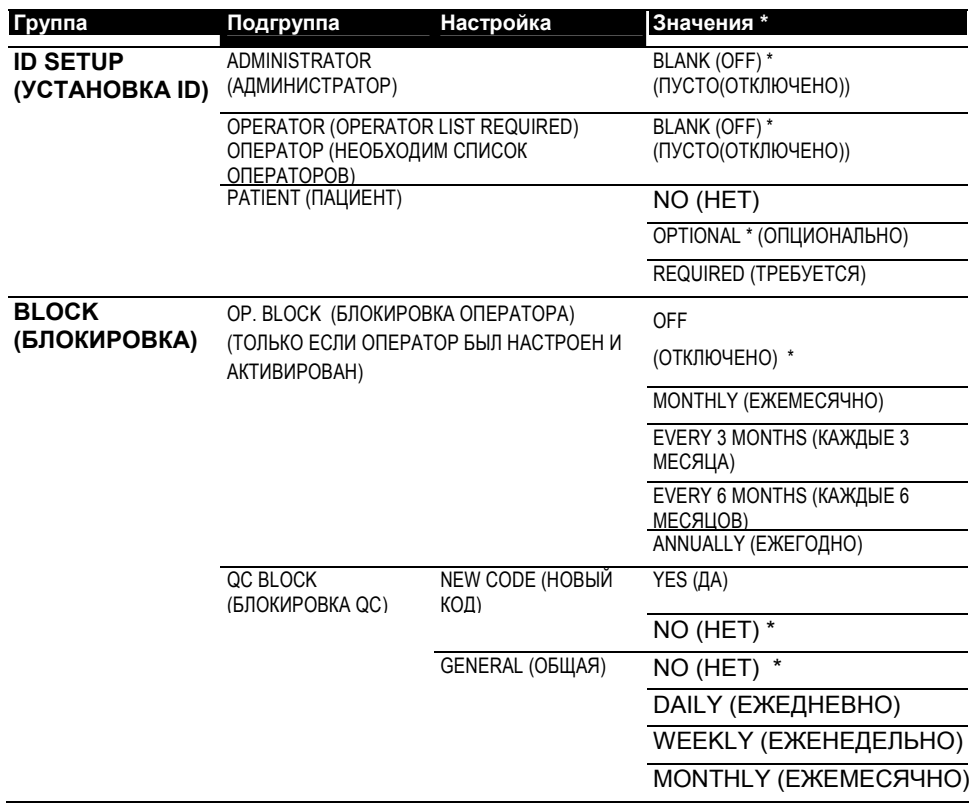

\* Настройки прибора по умолчанию (заводские) помечаются звездочкой (\*).

### **Настройки** *Screen* **(Экран)**

Область настройки *Screen* содержит опции для изменения вида дисплея прибора.

### **Contrast (Контраст)**

Используйте эту настройку для улучшения видимости экрана в зависимости от условий освещения.

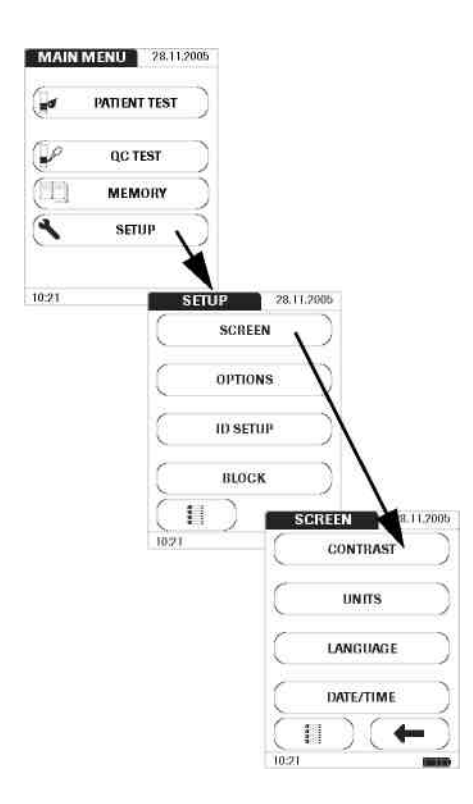

- **1** На экране главногоменю коснитесь кнопки **SETUP (НАСТРОЙКА)** для вызова меню настройки прибора.
- **2** Вменю *Setup* коснитесь кнопки **SCREEN** (**ЭКРАН)**.
- **3** Вменю *Screen* коснитесь кнопки **CONTRAST (КОНТРАСТ)**.

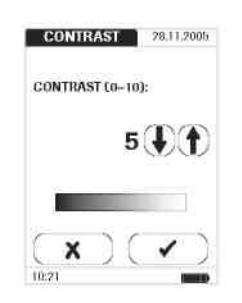

- **4** С помощью кнопок стрелок установите значение контраста от 0 до 10.
- При контрастности "0" дисплей очень темный.
- При контрастности "10" дисплей очень светлый.
- **5** После установки подходящего значения, коснитесь кнопки (OK) для того чтобы сохранить настройку или (Отмена), для того чтобы отменить эту процедуру без сохранения. Программа автоматически возвратится в меню *Screen (Экран).*

### **Единицы измерения (Units)**

Используйте эту настройку для выбора единиц измерения для отображения с результатами.

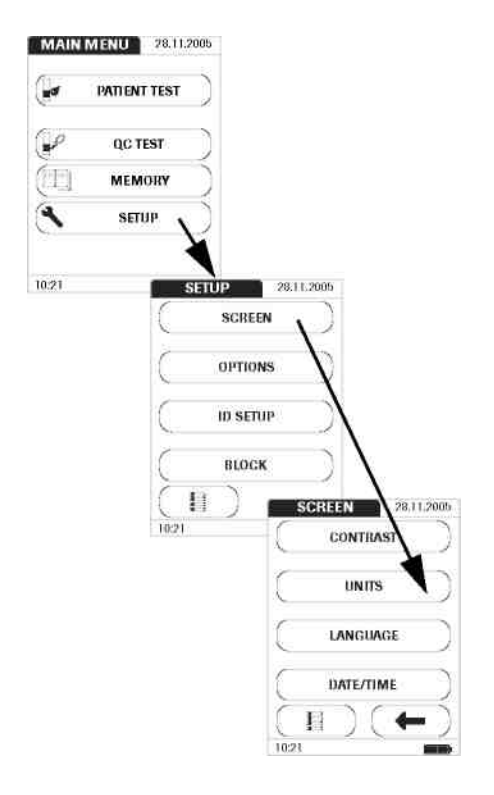

- **1** На экране главногоменю коснитесь кнопки **SETUP (НАСТРОЙКА)** для вызова меню настройки прибора.
- **2** Вменю *Setup* коснитесь кнопки **SCREEN** (**ЭКРАН)**.
- **3** Вменю *Screen (Экран)* коснитесь кнопки **UNITS** (ЕДИНИЦЫ).

Текущие единицы измерения указываются на черном фоне. Вы можете выбрать:

- INR
- INR и секунды
- INR и (Quick) значение в % по Квику

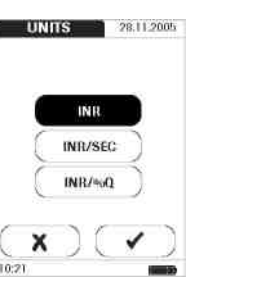

- **4** Коснитесь кнопки соответствующей единицам измерения, которые вы хотите установить. Цвет фона выбранной кнопки станет черными.
- **5** После того как вы сделаете выбор, коснитесь кнопки(OK) чтобы сохранить настройки или чтобы отменить процедуру. Настройки не будут сохранены.

Программа автоматически вернется в меню *Screen* (Экран).

### **Язык**

Используйте эту настройку для выбора языка выводимого на дисплей текста.

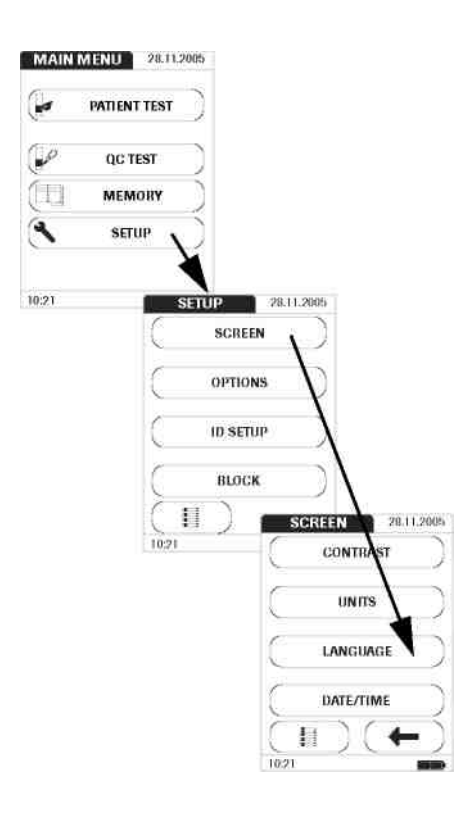

- **1** На экране главногоменю коснитесь кнопки **SETUP (НАСТРОЙКА)** для вызова меню настройки прибора.
- **2** Вменю *Setup* коснитесь кнопки **SCREEN** (**ЭКРАН)**.
- **3** Вменю *Screen* коснитесь кнопки **LANGUAGE** (**ЯЗЫК)**.

Текущие языковые настройки указываются на черном фоне (белый шрифт на черном фоне). Вы можете выбрать один из следующих вариантов:

- DANSK
- DEUTSCH
- ENGLISH (GB)
- ENGLISH (US)
- ESPAÑOL
- FRANÇAIS
- ITALIANO
- NEDERLANDS
- NORSK
- PORTUGUÊS
- SVENSKA

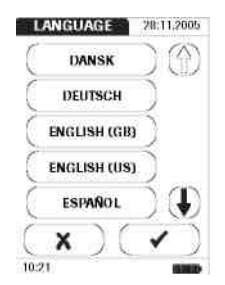

- **4** С помощью кнопок  $\mathbf{P}$ и  $\mathbf{P}$ отобразите на дисплее нужный вам язык. Если стрелка контурная ட் это значит, что кнопка неактивна. На этом экране, например, нет языков в списке выше "DANSK".
- **5** Коснитесь кнопки с названием нужного вам языка. Цвет фона этой кнопки станет черным.
- **6** После того как вы сделаете выбор, коснитесь кнопки(OK) чтобы сохранить настройки или **X** (Cancel -Отмена) чтобы отменить процедуру. Настройки не будут сохранены.

Программа автоматически вернется в меню *Screen* (Экран).

### **Установка даты**

При первомвключении прибора (или после длительного периода отсутствия питания) автоматически появляется поле ввода даты. Дату (и время) следует ввести прежде чем возможно будет продолжить работу с прибором. Если вы в дальнейшем захотите изменить дату, действуйте в следующей последовательности:

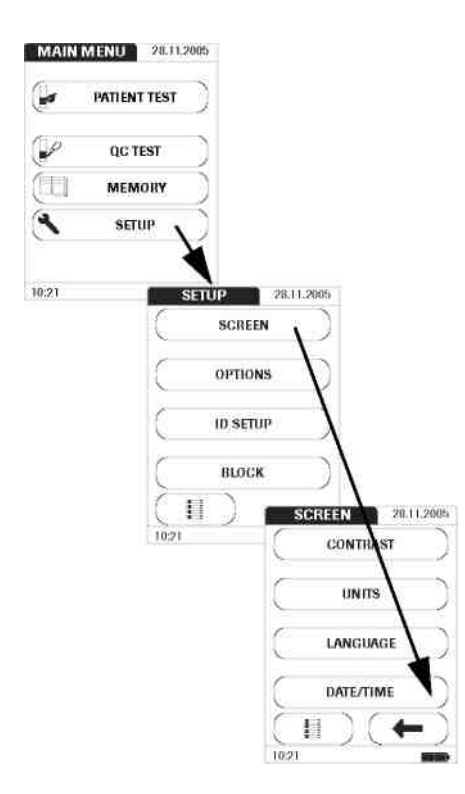

- **1** На экране главногоменю коснитесь кнопки **SETUP (НАСТРОЙКА)** для вызова меню настройки прибора.
- **2** Вменю *Setup* коснитесь кнопки **SCREEN** (**ЭКРАН)**.
- **3** На экране*Screen* коснитесь кнопки **DATE/TIME (ДАТА/ВРЕМЯ).**

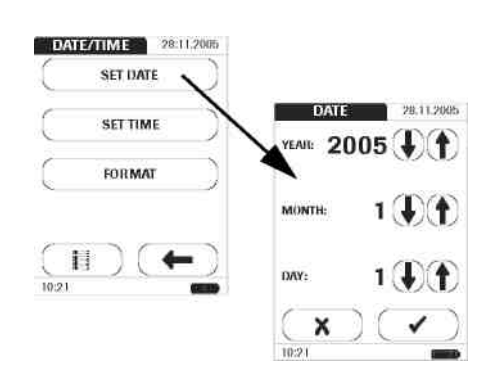

- **4** В меню *Дата/Время (Date/Time)*  коснитесь кнопки **SET DATE** для установки даты.
- **5** Используйте кнопки стрелок  $\Box$  и  $\Box$ для установки года, затем месяца и дня.
- **6** Когда вы введете все настройки, коснитесь кнопки (OK) для сохранения или (Отмена) чтобы отменить эту процедуру без сохранения даты. Программа автоматически вернется в меню *Дата/Время (Date/Time)*.

Если меню *Setup (Настройка)* появилось автоматически после включения прибора, вы должны нажать кнопкудля завершения первой установки даты.

**7** Коснитесь кнопкидля возвращения в меню *Screen (Экран)*.

.
#### **Установка времени**

При первом включении прибора (или после длительного отсутствия питания) это меню автоматически появляется после того как вы установите дату. Если вы позднее захотите изменить время, действуйте в следующей последовательности:

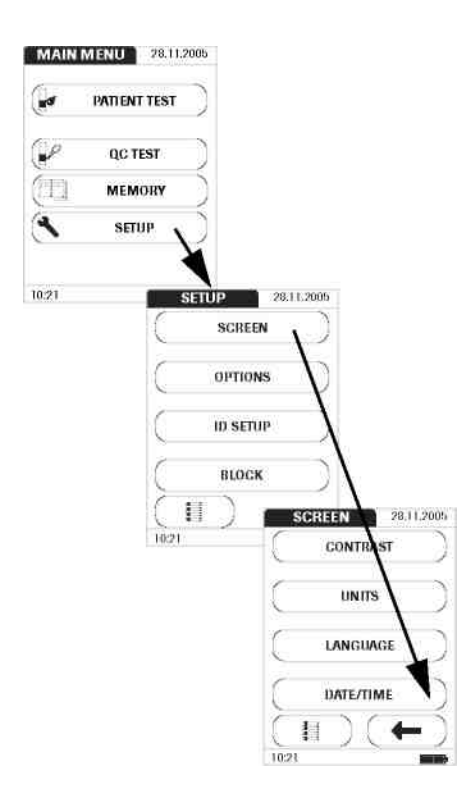

- **1** На экране главногоменю коснитесь кнопки **SETUP (НАСТРОЙКА)** для вызова меню настройки прибора.
- **2** Вменю *Setup* коснитесь кнопки **SCREEN** (**ЭКРАН)**.
- **3** Вменю *Screen* коснитесь кнопки **DATE/TIME (ДАТА/ВРЕМЯ)**.

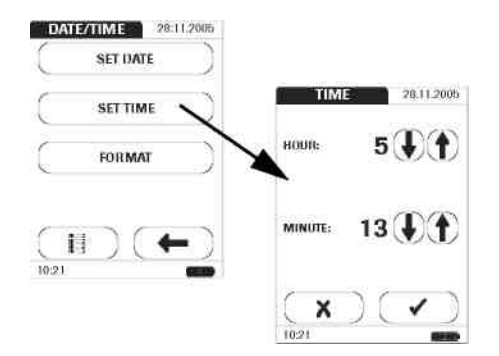

- **4** Вменю*Date/Time (Дата/Время),*  коснитесь кнопки**SET TIME (**установка времени).
- **5** С помощью кнопок  $\bigoplus$  и  $\bigoplus$ установите часы, а затем минуты.
- **6** После ввода настроек, коснитесь кнопки (OK) для сохранения или (Отмена) для отмены этой процедуру без сохранения. Программа автоматически вернется в меню Дата/Время (Date/Time)

Если меню появилось автоматически после включения измерителя, вы должны нажать кнопкудля завершения первой установки времени.

**7** Коснитесь кнопкидля возвращения в меню *Screen (Экран)*.

## **Настройка формата отображения даты и времени**

Устанавливать формат отображения для даты и времени не обязательно, но если вы все же хотите это сделать, действуйте в следующей последовательности:

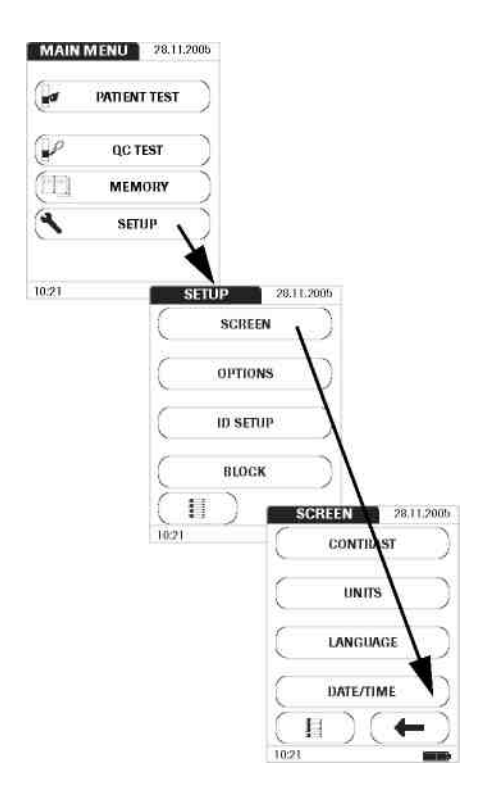

- **1** На экране главногоменю коснитесь кнопки **SETUP (НАСТРОЙКА)** для вызова меню настройки прибора.
- **2** Вменю *Setup* коснитесь кнопки **SCREEN** (**ЭКРАН)**.
- **3** Вменю *Screen* коснитесь кнопки **DATE/TIME (ДАТА/ВРЕМЯ)**.

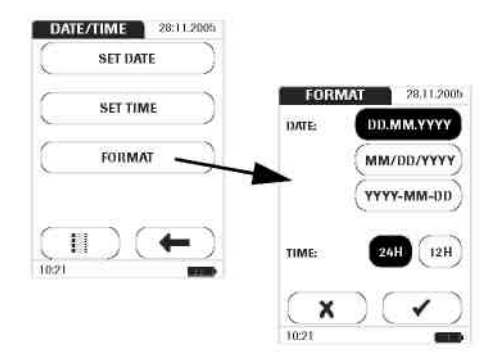

**4** В меню *Date/Time (Дата/Время)*  коснитесь кнопки **FORMAT** для установки формата отображения.

Текущие настройки отображаются на черном фоне (белый шрифт на черном фоне). Вы можете выбрать один из следующих форматов отображения даты:

- День. Месяц. Год, например, 31.12.2005
- Месяц/День/Год, например, (12/31/2005)
- Год-Месяц-День, например, (2005-12-31)
- Время: 24Ч или 12Ч
- **5** Коснитесь кнопки формата даты и времени. Цвет фона кнопки станет черным.
- **5** После того как вы сделали ваш выбор, коснитесь кнопки (OK) для того чтобы сохранить настройки или (Отмена) для того чтобы отменить процедуру без сохранения выбора. Программа автоматически возвратится в меню *Дата/Время (Date/Time)*.
- **6** Коснитесь кнопкидля возвращения в меню *Screen (Экран)*.

# **Настройки** *Options (Опции)*

# **Sort (Сортировка)**

С помощью данных настроек определяется последовательность, в какой измеренные и сохраненные результаты отображаются на дисплее при использовании функции *Память (Memory)* прибора CoaguChekXS Plus. Вы можете выводить сохраненные результаты хронологически по дате, или по пациентам, основываясь на ID номере пациента.

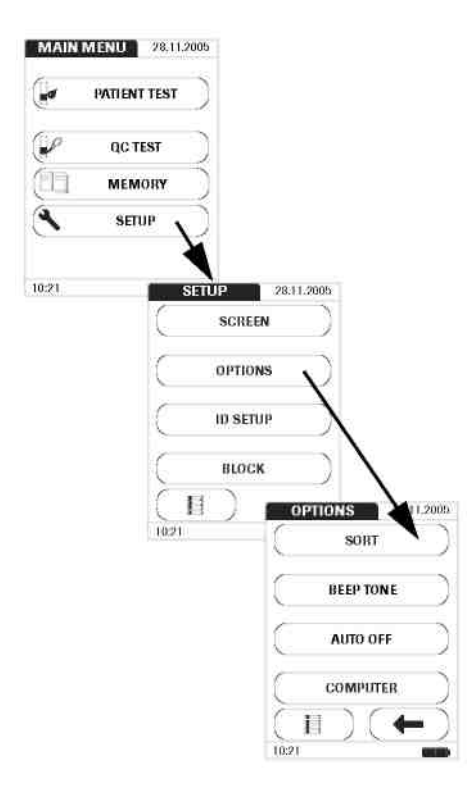

- **1** На экране главногоменю коснитесь кнопки **SETUP (НАСТРОЙКА)** для вызова меню настройки прибора.
- **2** Вменю *Setup* коснитесь кнопки **OPTIONS (ОПЦИИ)**.
- **3** Вменю *Options* коснитесь кнопки **SORT (СОРТИРОВКА)**.

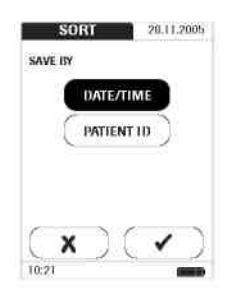

Кнопка соответствующая текущим настройкам имеет черный фон (белый шрифт на черном фоне). Вы можете выбрать одну из следующих опций:

- **DATE/TIME** (по дате/времени)
- **PATIENT ID** (по ID номеру пациента)
- **4** Коснитесь кнопки соответствующей вашему выбору.
- **5** Коснитесь кнопки (OK) для того чтобы сохранить настройки или (Отмена) для того чтобы отменить процедуру без сохранения выбора. Программа автоматически возвратится в меню *Options (Опции).*

## **Тональный (звуковой) сигнал**

Ваш прибор CoaguChek XS Plus способен отображать информацию визуально на дисплее и предупреждать вас об особых обстоятельствах с помощью звукового сигнала. Если функция звукового оповещения активирована, сигнал звучит при:

- Включении прибора
- Детектировании тест-полоски
- Завершении предварительного нагрева тест-полоски и готовности для нанесения образца.
- Детектировании образца
- Завершении теста и отображении результатов (длинный сигнал)
- Ошибке (три коротких сигнала)
- Подключении внешнего блока питания при включенном приборе

Мы рекомендуем не отключать функцию звукового оповещения.

Также вы можете активировать функцию генерации короткого звукового сигнала при нажатии клавиш.

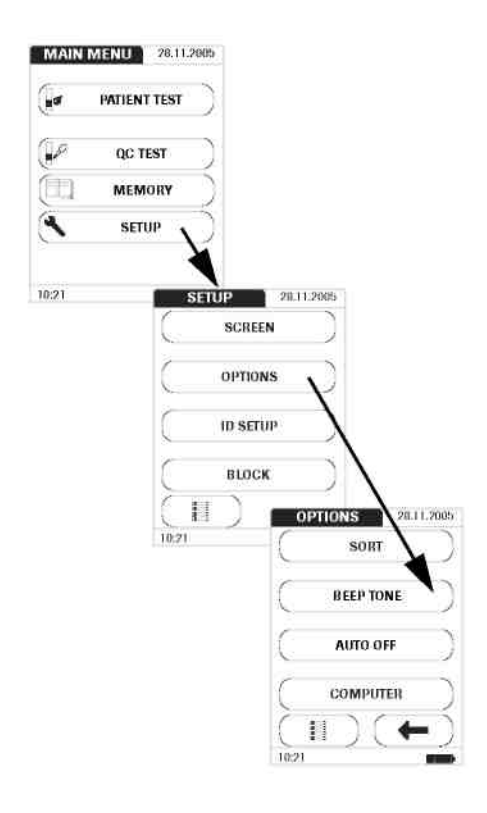

- **1** На экране главногоменю коснитесь кнопки **SETUP (НАСТРОЙКА)** для вызова меню настройки прибора.
- **2** Вменю *Setup* коснитесь кнопки **OPTIONS (ОПЦИИ)**.
- **3** Вменю *Options* нажмите кнопку **BEEP TONE (ЗВУКОВОЙ СИГНАЛ)**.

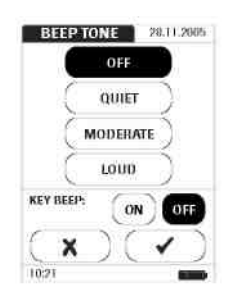

Кнопка соответствующая текущей выбранной функции имеет черный фон (белый шрифт на черном фоне). Вы можете выбрать один из следующих вариантов:

Для звукового (тонального) сигнала:

- Off (Отключено)
- Quiet (Малая громкость)
- Moderate (Средняя громкость)
- Loud (Высокая громкость)

Для генерации звукового сигнала при нажатии клавиш (key beep):

- On (Включено)
- Off (Выключено)
- **4** Коснитесь кнопки соответствующей нужной вам громкости звукового сигнала, а затем кнопки включения или отключения звука при нажатии клавиш. Цвет фона выбранных кнопок станет черным.
- **5** Коснитесь кнопки (OK) для того чтобы сохранить настройки или (Отмена) для того чтобы отменить процедуру без сохранения выбора. Программа автоматически возвратится в меню *Options (Опции)*.

## **Автоматическое выключение (Auto Off)**

Вы можете настроить ваш прибор CoaguChek XS Plus таким образом, чтобы при отсутствии активности прибора в течение заданного промежутка времени происходило его автоматическое отключение. Данная опция позволяет экономить энергию и продлевать срок работы батарей.

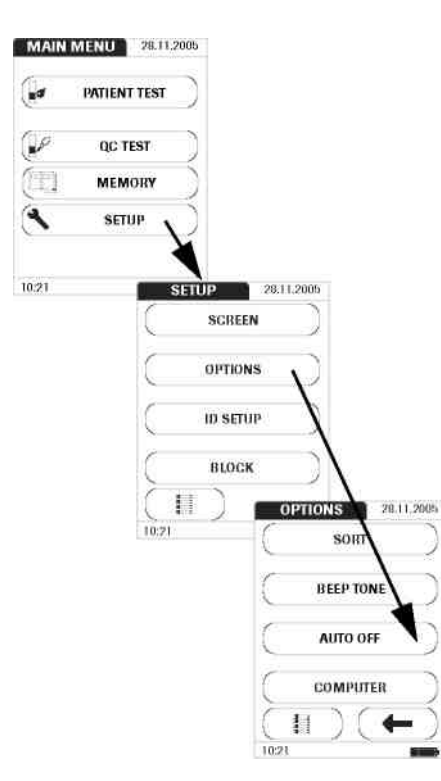

- **1** На экране главногоменю коснитесь кнопки **SETUP (НАСТРОЙКА)** для вызова меню настройки прибора.
- **2** Вменю *Setup* коснитесь кнопки **OPTIONS (ОПЦИИ)**.
- **3** Вменю *Options* коснитесь кнопки **AUTO OFF (Автоматическое выключение)**.

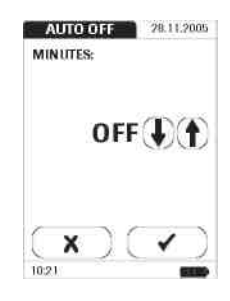

Вы можете выбрать один из следующих вариантов:

■ **OFF** (прибор никогда не выключается автоматически)

- Интервал времени до автоматического выключения прибора: 1…10, 15, 20, 25, 30, 40, 50, 60 минут
- **4** С помощью кнопок $\overline{\bigoplus}$  и  $\overline{\bigoplus}$ выберите интервал времени в минутах, либо отключите функцию.
- **5** Коснитесь кнопки (OK) для того чтобы сохранить настройки или (Отмена) для того чтобы отменить процедуру без сохранения выбора. Программа автоматически возвратится в меню *Options (Опции)*.

## **Компьютер**

Ваш прибор CoaguChekXSPlus можно подключить к компьютеру посредствоминфракрасного интерфейса. С помощью компьютера вы можете, например, настроить списки операторов или списки запросов тестов, либо вы можете передать результаты тестов, сохраненные в приборе, на компьютер для последующего анализа. Кнопкой **COMPUTER** активируется или деактивируется возможность прибора обмениваться данными с компьютером. Сампроцесс обмена при этом не запускается (коммуникация выполняется, например, непосредственно после выполнения теста или при передаче данных из памяти).

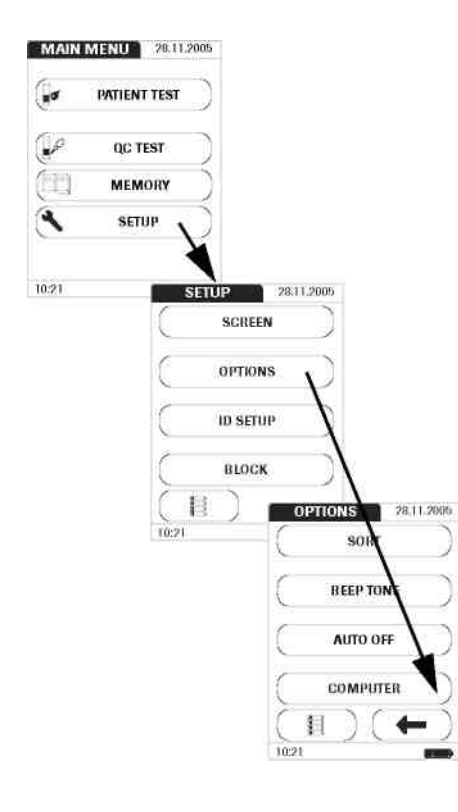

- **1** На экране главногоменю коснитесь кнопки **SETUP (НАСТРОЙКА)** для вызова меню настройки прибора.
- **2** Вменю *Setup* коснитесь кнопки **OPTIONS (ОПЦИИ)**.
- **3** Вменю *Options* коснитесь кнопки **COMPUTER (КОМПЬЮТЕР)**.

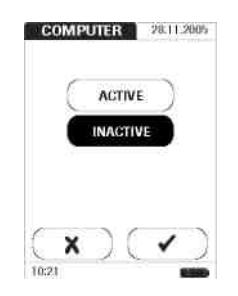

- **4** Коснитесь соответствующей кнопки для включения (ACTIVE) или отключения (INACTIVATE) коммуникации с ПК. Цвет фона выбранной кнопки станет черным.
- **5** Коснитесь кнопки (OK) для того чтобы сохранить настройки или (Отмена) для того чтобы отменить процедуру без сохранения выбора. Программа автоматически возвратится в меню *Options (Опции)*.

## **Установка идентификаторов (***ID Setup)*

*ID Setup (Установка ID)* используется для настроек управления пользователями (User Management) и управления пациентами (Patient Management). Это необязательные настройки, т.е. с прибором можно работать и без них.

Имеется три типа идентификации:

- Администратор (*Administrator)* имеет специальные права на ввод определенных настроек прибора (если Администратор был определен, и только один). Активировать идентификацию Администратора не требуется для работы с прибором CoaguChek XS Plus. Однако эта возможность может быть полезной, в зависимости от условий работы.
- Оператор *(Operator)* использующий прибор для тестирования пациентов. Операторы задаются для CoaguChek XS Plus при помощи внешней конфигурации (т.е. списков операторов, редактируемых на компьютере). Эта возможность может быть полезна при работе в условиях клиники для обеспечения документирования и обеспечения использования прибора только квалифицированным персоналом.
- Пациент (*Patient)*, для которого выполняется тестирование и записываются результаты. Вы можете заблокировать ввод уникального ID номера пациента (в этом случае тесты просто последовательно нумеруются), разрешить ввод, и сделать его обязательным для каждого теста.

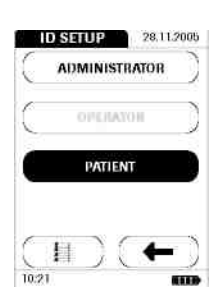

Кнопки в меню *ID Setup (Установка ID)*  показывают текущие настройки:

- Стандартный вид кнопки **ADMINISTRATOR (АДМИНИСТРАТОР)** указывает, что функция доступна, но не активирована (не был назначен номер идентификатора (ID) администратора *(Administrator* ID)) .
- Если текст в кнопке **OPERATOR (ОПЕРАТОР)** – серого цвета, это значит, что список операторов не был загружен (с компьютера). Функция не доступна.
- Когдакнопка **PATIENT (ПАЦИЕНТ)**  имеет черный фон, это значит, что функция доступна и активирована (в качестве опции или как обязательное требование).

## **Администратор**

При настройках по умолчанию прибор не защищается идентификатором (ID) администратора (*Administrator* ID) и любые возможности настройки доступны всем. Если вы установите номер *Administrator* ID, следующие области настройки автоматически резервируются только для *Администратора:* 

- **SCREEN: UNITS, DATE/TIME (ЭКРАН: ЕДИНИЦЫИЗМЕРЕНИЯ, ДАТА/ВРЕМЯ)**
- **OPTIONS (ОПЦИИ):** (соединение с) **COMPUTER(КОМПЬЮТЕРОМ)**
- **ID SETUP (УСТАНОВКА ID)** (полностью этот раздел)
- Блокировка прибора при не выполнении контролей качества, в соответствии с заданными настройками.

**Обратите внимание:** При вводе номера *Administrator* ID, этот идентификатор (ID) далее необходимо будет вводить каждый раз при необходимости настроить ID номер (гделибо вменю *ID Setup* (Установка ID)). Номер *Administrator* ID также необходимо ввести, если вы хотите удалить или изменить *Administrator* ID.

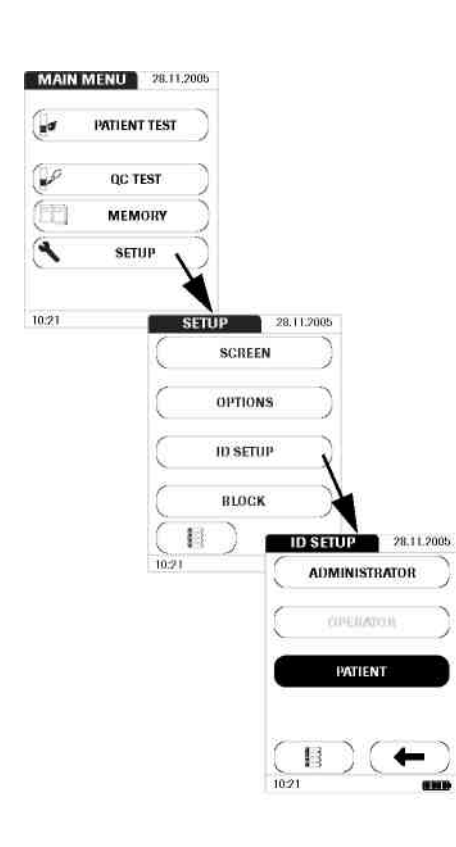

**Если номер идентификатора Администратора (***Administrator* **ID) еще не был установлен:**

- **1** На экране главногоменю коснитесь кнопки **SETUP (НАСТРОЙКА)** для вызова меню настройки прибора.
- **2** Вменю *Setup* коснитесь кнопки **OPTIONS (ОПЦИИ)**.
- **3** Коснитеськнопки **ADMINISTRATOR** (АДМИНИСТРАТОР).

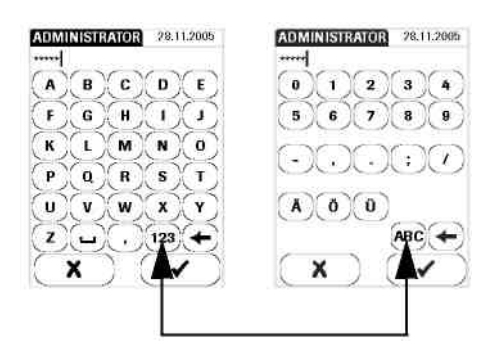

**4** С помощью экранной клавиатуры введите *ID номер Администратора (Administrator* 

*ID)* (или пароль предоставляемый Roche Diagnostics). ID номер может включать до 20 символов. Обращайте внимание на клавиши которые вы нажимаете, поскольку ID отображается на экране только как звездочки (так же как при вводе пароля на компьютере).

- **5** Используйте кнопку 123 для переключения между вводом чисел и специальных символов.
- **6** Используйте кнопку ВВС для переключения к вводу букв.
- **7** Используйте кнопку backspace для исправления ошибки ввода.
- **4** По завершении ввода коснитесь кнопки (OK) для сохранения ID Администратора (*Administrator ID),* или кнопкиОтмена (Cancel) для отмены этой процедуры без сохранения ввода.

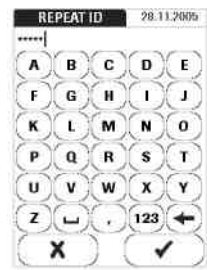

**9** Введите *ID номер Администратора (Administrator ID)* еще раз (экранная клавиатура автоматически отобразится) для подтверждения первого ввода.

Если вы **сохраните** ввод, *ID номер Администратора (Administrator ID)* будет установлен.

Если вы **отмените (cancel)** ввод, *ID Администратора* не будет установлен, и, следовательно, будет неактивен.

Программа автоматически вернется в меню *Установка ID (ID Setup).* После того как вы выйдите из меню *Настройка* (*Setup),* только Администраторы смогут в дальнейшем устанавливать номера ID.

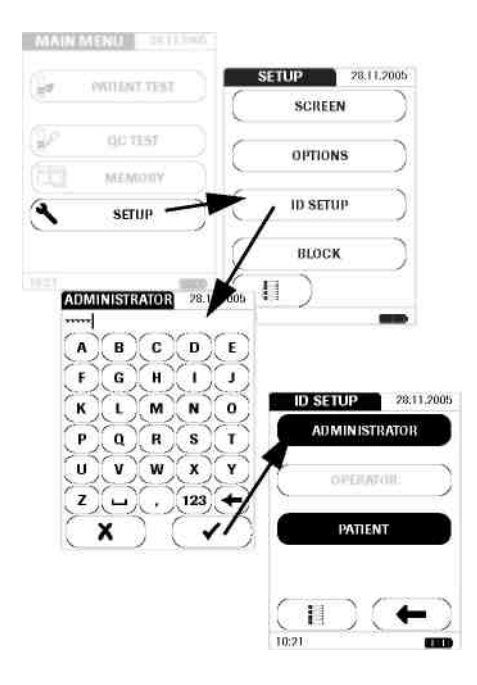

## *Изменение существующего ID номера Администратора (Administrator ID)***:**

- **1** В главном меню коснитесь кнопки **Настройка (SETUP)** для вызова меню настроек прибора.
- **2** В меню Setup коснитесь кнопки **Установка ID (ID SETUP)**.
- **3** С помощью экранной клавиатуры введите правильный номер ID Администратора *(Administrator ID)*.

Отобразится меню *Установка ID (ID SETUP).* Кнопка **ADMINISTRATOR (Администратор)** имеет черный фон, это значит, что номер ID Администратора установлен *(Administrator ID)*.

**4** Коснитесь кнопки **ADMINISTRATOR**  и используйте экранную клавиатуру для ввода нового идентификационного номера ID (введите его дважды).

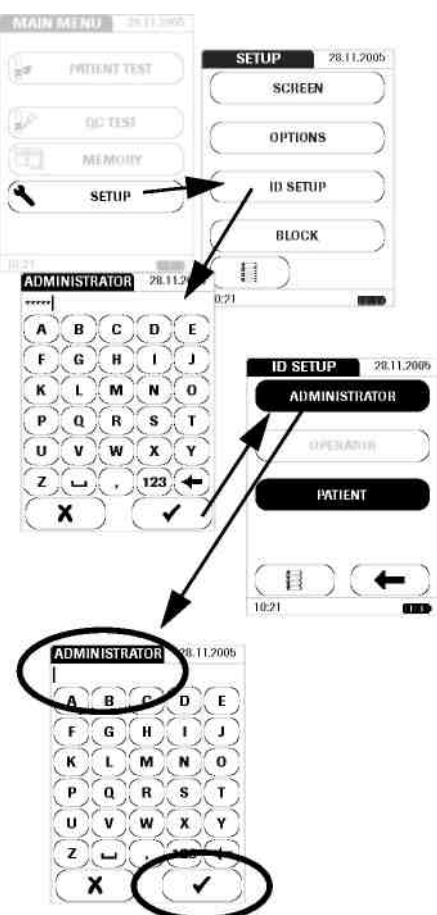

**Деактивация установленного идентификатора администратора** *(Administrator* **ID):**

- **1** На экране главногоменю коснитесь кнопки **SETUP (НАСТРОЙКА)** для вызова меню настройки прибора.
- **2** В меню *Setup* коснитесь кнопки **ID SETUP (УСТАНОВКА ID).**
- **3** С помощью экранной клавиатуры введите правильный номер ID Администратора *(Administrator ID)*.

Отобразится меню *Установка ID (ID SETUP).* Кнопка **ADMINISTRATOR (Администратор)** имеет черный фон, это значит, что номер ID Администратора установлен *(Administrator ID)*.

- **4** Коснитесь кнопки **ADMINISTRATOR**  (АДМИНИСТРАТОР).
- **5** Коснитесь кнопки (OK) для закрытия экранной клавиатуры **без** ввода номера идентификатора (ID).

Номер *Administrator* ID был деактивирован и удален. Кнопка **ADMINISTRATOR (АДМИНИСТРАТОР)** теперь

отображается на белом фоне.

#### **Оператор**

По умолчанию прибор не настроен на использование идентификаторов операторов (*Operator* ID) . Цвет текста кнопки **OPERATOR (ОПЕРАТОР)** при этом серый. Чтобы работать с операторами, на компьютере (к которому можно подключить прибор) предварительно должен быть создан соответствующий список операторов. В настройках вы можете либо включить, либо отключить использование такого списка.

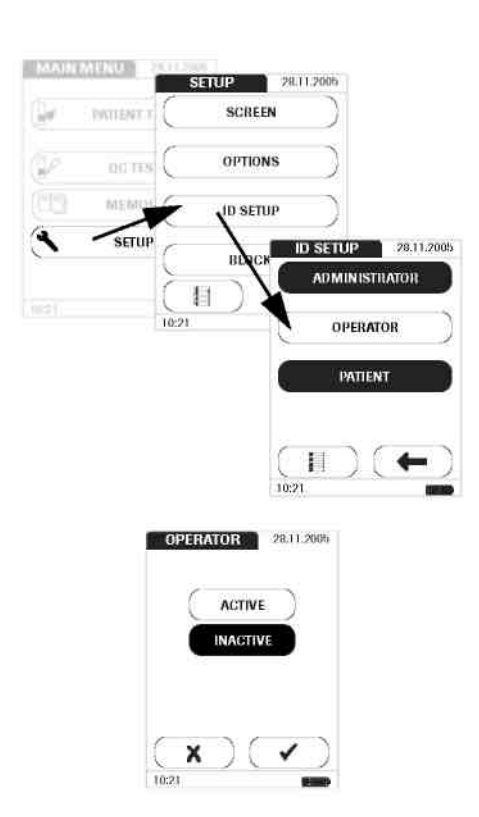

#### **Если доступна работа с идентификаторами Операторов (***Operator* **ID):**

- **1** На экране главногоменю коснитесь кнопки **SETUP (НАСТРОЙКА)** для вызова меню настройки прибора.
- **2** В меню Setup коснитесь кнопки **Установка ID (ID SETUP)**.
- **3** Коснитесь кнопки**OPERATOR** (ОПЕРАТОР).

**4** Далее либо активируйте использование идентификаторов Операторов *Operator ID* с помощью кнопкиACTIVE, либо деактивируйте кнопкой INACTIVE.

Коснитесь кнопки (OK) для того чтобы сохранить настройки или (Отмена) для того чтобы отменить процедуру без сохранения выбора. Программа автоматически возвратится в меню *ID Setup (Установка идентификаторов).*

#### **Пациент**

По умолчанию ввод идентификаторов пациентов (*Patient* ID) является опциональным. Т.е. номера идентификаторовможно вводить для каждого теста, но это не является необходимым требованием. Если вы не вводите *Patient* ID, тесту просто присваивается последовательный номер (так же как при деактивированном вводе идентификаторов *Patient* ID). Однако в настройках вы можете установить обязательное условие ввода *Patient* ID.

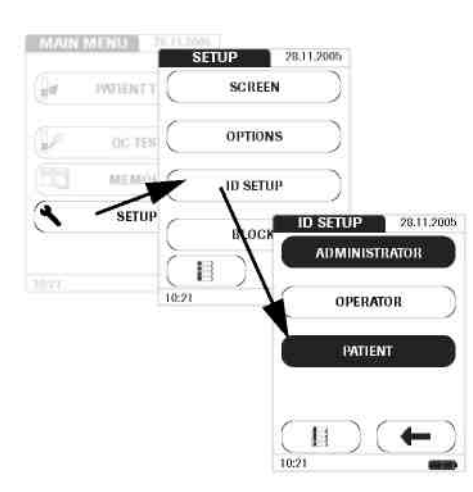

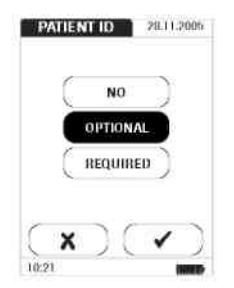

- **1** На экране главногоменю коснитесь кнопки **SETUP (НАСТРОЙКА)** для вызова меню настройки прибора.
- **2** В меню Setup коснитесь кнопки **Установка ID (ID SETUP)**.
- **3** Коснитеськнопки **PATI EN T** (ПАЦИЕНТ).

Вы можете выбрать один из следующих вариантов:

- **NO (HET)** (тестам будут автоматически назначаться номера)
- **OPTIONAL (ОПЦИОНАЛЬНО)**  (автоматическая нумерация и ручной ввод)
- **REQUIRED (ТРЕБУЕТСЯ)** (ручной ввод)
- **4** Коснитесь соответствующей кнопки.
- **5** Коснитесь кнопки (OK) для того чтобы сохранить настройки или (Отмена) для того чтобы отменить процедуру без сохранения выбора.

Ввод для опции **NO** на этом будет завершен. Для опций **OPTIONAL** и **REQUIRED** далее следует ввести формат ввода.

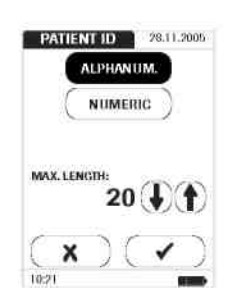

**6** Выберите форму для ввода ID номера *Пациента (Patient ID)*.

Вы можете выбирать из следующих опций:

- **ALPHANUMERIC (ALPHANUM.) Буквенно-числовой ввод** (буквы и числа, например, "J. Doe 3378")
- **NUMERIC -Числовой** (только числа, например, "3387")
- **MAX. LENGTH (макс. длина)** -Укажите максимальное количество символов (1 … 20) из которых может состоять *идентификационный номер (ID) Пациента.*
- **7** Коснитесь кнопки для выбора вида идентификатора Пациента *(Patient ID).* Фон этой кнопки станет черным.
- **8** Используя кнопки  $\overline{\mathbf{U}}$  и  $\overline{\mathbf{I}}$ установите количество символов (длину) идентификатора.
- **9** После того как вы выберите опцию, коснитесь кнопки (OK) чтобы сохранить выбор, либо кнопки отмена (Cancel) чтобы отменить данную процедуру без сохранения выбора.

Программа автоматически вернется в меню *Установка ID (ID Setup)*.

## *Настройки Блокировки (Block)*

Меню *Блокировка (Block)* позволяет активировать возможность запроса оператора на выполнение обязательного теста контроля качества через определенные интервалы времени.

Если тест контроля качества не выполняется надлежащим образом, или если результат лежит вне диапазона целевых значений, прибор блокируется для дальнейшего использования. Блокировка также может быть установлена избирательно для отдельных операторов.

Тест контроля качества должен быть выполнен, прежде чем станет возможно снова выполнять тестирование с помощью прибора (либо для конкретного оператора, либо вообще).

Возможность установки блокировки по операторам доступна только если списки операторов сохранены на приборе и активированы (см. стр. 56).

#### **Блокировка по операторам**

Для успешного выполнения тестов при помощи прибора CoaguChek XS Plus следует правильно выполнять отдельные этапы. Для проверки корректности выполнения данных этапов, можно регулярно выполнять контроль качества.

Блокировки по операторам предписывают регулярное выполнение контроля качества каждому установленному оператору.

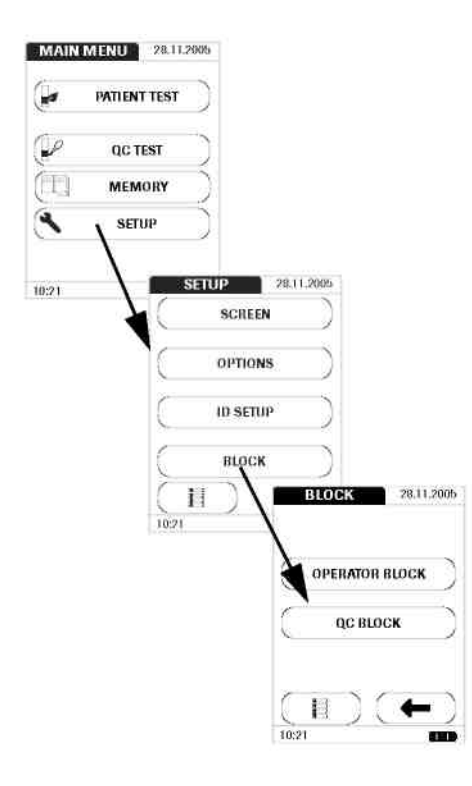

- **1** На экране главногоменю коснитесь кнопки **SETUP (НАСТРОЙКА)** для вызова меню настройки прибора.
- **2** В меню *Setup* коснитесь кнопки **BLOCK (БЛОКИРОВКА)**.
- **3** Коснитесь кнопки **OPERATOR BLOCK** (БЛОКИРОВКАПО ОПЕРАТОРАМ). Если эта кнопка серого цвета (неактивна) то либо не были настроены операторы, либо возможность использования идентификаторов Операторов (*Operator ID)* была деактивирована.

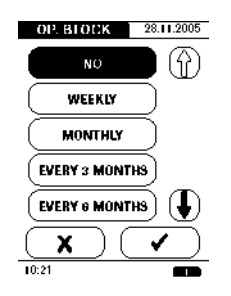

**4** Выберите интервал в соответствии с которым следует выполнять тесты контроля качества.

Вы можете выбрать один из следующих вариантов:

- **NO (HET)** (функция деактивирована)
- **WEEKLY (ЕЖЕНЕДЕЛЬНО)**
- **MONTHLY (ЕЖЕМЕСЯЧНО)**
- Every 3 or 6 months (через 3 или 6 месяцев)
- **ANNUALLY (ЕЖЕГОДНО)**
- **5** С помощью кнопок  $\left(\begin{matrix} \textbf{r} \end{matrix}\right)$   $\left(\begin{matrix} \textbf{r} \end{matrix}\right)$ при необходимости прокрутите список, чтобы отобразить нужную кнопку на экране. Если стрелка становится контурной Это значит, что вы достигли конца списка.
	- **6** Коснитесь кнопки соответствующей нужному интервалу. Цвет ее фона станет черным.
	- **7** После того как вы выберите опцию, коснитесь кнопки (OK) чтобы сохранить выбор, либо кнопки  $\blacktriangleright$  отмена (Cancel) чтобы отменить данную процедуру без сохранения выбора.

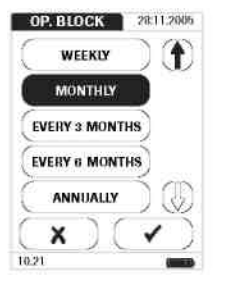

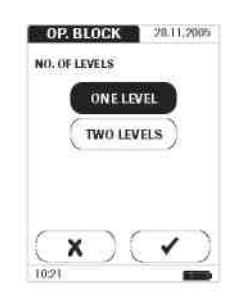

- **8** Для каждой опции кроме **NO (НЕТ)** вы должны указать количество уровней, с которым должен быть выполнен контроль качества.
- **9** После того как вы сделаете выбор, коснитесь кнопки (OK) чтобы сохранить выбор, либо кнопки **Х**отмена (Cancel), чтобы отменить данную процедуру без сохранения выбора. Программа перейдет в меню *Block*  (Блокировка).

#### **Блокировка по контролю качества (QC block)**

Блокировка по контролю качества *(QC Block)* устанавливает требование регулярного выполнения тестов контроля качества для использования прибора. Данный тип блокировки устанавливается независимо от блокировки по операторам. Используйте данную опцию если вы работаете без списка операторов. Возможно установить блокировки обоих типов параллельно. Блокировка по контролю качества также может быть использована для установки требования выполнения теста контроля качества при начале использования новой серии тест-полосок (**NEW CODE) (НОВЫЙ КОД**).

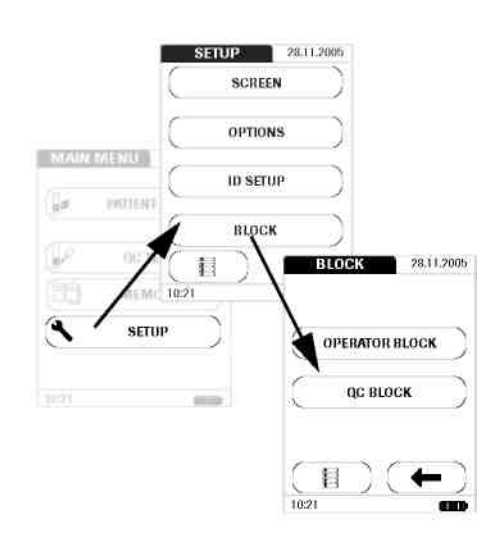

- **1** На экране главногоменю коснитесь кнопки **SETUP (НАСТРОЙКА)** для вызова меню настройки прибора.
- **2** Вменю *Setup* коснитесь кнопки **BLOCK (БЛОКИРОВКА)**.
- **3** Коснитесь кнопки **QC BLOCK**  (Блокировка по контролю качества).

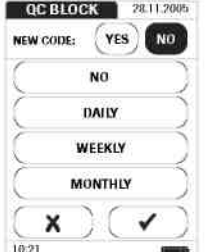

**4** Выберите условия для выполнения теста контроля качества, либо по серии, либо по интервалу времени.

Вы можете выбрать один из следующих вариантов:

■ **NEW CODE YES/NO (НОВЫЙ КОД ДА/НЕТ)** (необходимость выполнения контроля качества при начале использования новой серии тест-полосок)

Временные интервалы:

- **NO (НЕТ)**
- **DAILY (ЕЖЕДНЕВНО)**
- **WEEKLY (ЕЖЕНЕДЕЛЬНО)**
- **MONTHLY (ЕЖЕМЕСЯЧНО)**

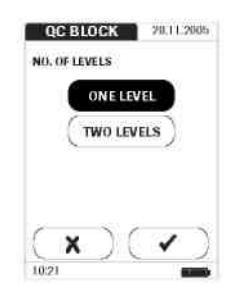

- **5** Коснитесь кнопки соответствующей условию смены серии тест-полосок.
- **6** Коснитесь кнопки для установки желаемого интервала. Цвет ее фона при этом станет черным.
- **7** После того как вы сделаете выбор, коснитесь кнопки (OK) чтобы сохранить выбор, либо кнопки Хотмена (Cancel) чтобы отменить данную процедуру без сохранения выбора.
- **8** Для каждой опции кроме **NO (НЕТ)** вы должны количество указать уровней, с которым должен быть выполнен контроль качества.
- **9** После того как вы сделаете выбор, коснитесь кнопки (OK) чтобы сохранить выбор, либо кнопки отмена **X** (Cancel) чтобы отменить данную процедуру без сохранения выбора. Программа перейдет в меню *Block*  (Блокировка).

# **Тестирование образца капиллярной крови**

Что вампонадобится:

- Прибор CoaguChek XS Plus
- Упаковка с тест-полосками и кодовым чипом.
- Ланцетное устройство (Lancing device) (например Accu-Chek Softclix Pro)
- Ланцет (например, Accu-Chek Softclix Pro Lancet)

## **Важные замечания**

**Всегда** …

- … закрывайте контейнер немедленно после извлечения тест-полоски.
- … работайте с прибором при температуре окружающей среды от 18°C до 32°C.
- … поместите прибор на ровную, устойчивую поверхность (стол), или держите его в руках в горизонтальном положении.
- … следуйте информации по правильному обращению с тест- полосками, приведенной на вкладыше упаковки.
- ... Поддерживайте чистоту направляющей тест-полосок и корпуса прибора. См. также главу *Очистка* (стр. 97).

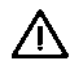

При заборе образцов крови всегда соблюдайте общие меры предосторожности. Утилизируйте все тест-полоски, использованные для тестирования пациентов, в соответствии с правилами утилизации отходов вашей лаборатории.

Тестирование образца капиллярной крови

Никогда …

- **…** не храните прибор при слишком высоких или низких температурах.
- ... не храните прибор в условиях сырости или повышенной влажности без защиты.
- ... не извлекайте/устанавливайте кодовые чипы во время выполнения теста.
- **… не используйте кодовый чип, отличный от поставляемого в упаковке с** используемыми тест-полосками.
- **...** не касайтесь и не извлекайте тест-полоски во время теста.
- **1... не делайте паузу более 15 секунд после надреза кончика пальца и** нанесением образца крови.
- **…** не добавляйте кровь к образцу после начала теста.
- **…** не выполняйте тест с каплей крови от предыдущей пункции. Это может привести к получению неточных результатов.

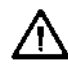

## **Получение хорошего образца капиллярной крови**

Для получения подходящего образца крови нужно действовать следующим образом:

- Вымойте руки с мылом в теплой воде, после чего тщательно их высушите.
- Перед пункцией из пальца, рука должна в расслабленном состоянии немного повисеть вдоль туловища.
- Незамедлительно после пункции, слегка помассируйте палец для получения большой капли крови, избегая слишком сильного нажима.

#### **Выполнение теста с венозной цельной кровью**

Тестирование можно выполнять как с капиллярной, так и с венозной цельной кровью. Обращайте внимание на следующее:

- Для удаления образца крови используйте пластиковый шприц. Не используйте антикоагулянты (EDTA, соль лимонной кислоты, оксалат (oxalate) или гепарин) при заборе образцов крови.
- Вам понадобится игла размера минимум 23 G (примерно 0.65 мм) или больше.
- Не используйте первые четыре капли крови, собранных немедленно после венозной пункции (в течение первых 10 секунд), затем нанесите 10 мкл крови на аппликационную область одной большой каплей, без пузырьков.

Обязательно соблюдайте следующие правила (инфекционный контроль) в вашей лаборатории:

- Используйте перчатки.
- Используйте ланцетное устройство (lancing device) одобренное профессионалами, такое как Accu-Chek SoftclixPro и соответствующие Accu-Chek Softclix Pro ланцеты.
- Утилизируйте использованные ланцеты и тест-полоски в прочных контейнерах с крышкой.
- Соблюдайте правила, касающиеся здоровья и безопасности.

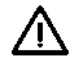

**Имеется потенциальный риск заражения.** Медицинский персонал и другие лица, использующие прибор CoaguChekXS Plus для проведения тестов более чем для одного пациента ((см.: Clinical and Laboratory Standards Institute: Protection of Laboratory Workers from Occupationally Acquired Infections: Approved Guideline – Third Edition; CLSI документ M29-A3, 2005. (Защита работников лаборатории от возможного инфицирования в процессе работы).

Тестирование образца капиллярной крови

# **Подготовка теста**

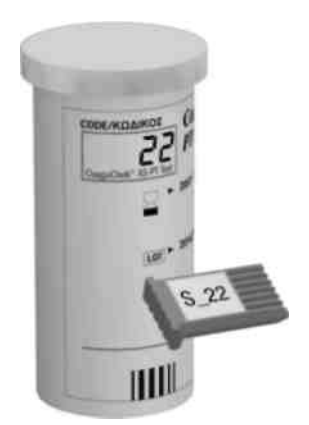

- **1** Приготовьте контейнер с тест-полосками.
- **2** Убедитесь в наличие кодового чипа, поставляемого с этими тестполосками.

#### **Кодовый чип**

На кодовом чипе содержится информация необходимая прибору для выполнения теста коагуляции, а именно данные о тестовом методе, серийном номере и дате истечения срока годности. Кодовый чип требуется, по крайней мере, при открытии нового контейнера тест-полосок, для сохранения информации о серии полосок в приборе.

CoaguChek XS Plus может сохранять данные 60 кодовых чипов.

- **Не забывайте приготавливать кодовый чип, поставляемый с каждым контейнером** тест-полосок, перед выполнением теста. Как только данные кодового чипа будут сохранены в приборе (после первого использования тест-полоски новой серии), вы можете извлечь кодовый чип. Мы рекомендуем оставлять кодовый чип в приборе для защиты электрических контактов в случае загрязнения измерителя.
- Каждый чип относится к определенной серии тест-полосок. Заменяйте кодовый чип только при начале измерения с использованиемтест-полосок из нового контейнера (с новым кодовым чипом).
- Защищайте кодовый чип от влаги и оборудования создающего магнитное поле.

#### **Замена кодового чипа**

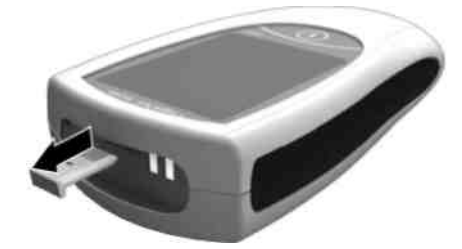

**1** Извлеките имеющийся в приборе кодовый чип.

Утилизируйте этот (старый) кодовый чип.

## Тестирование образца капиллярной крови

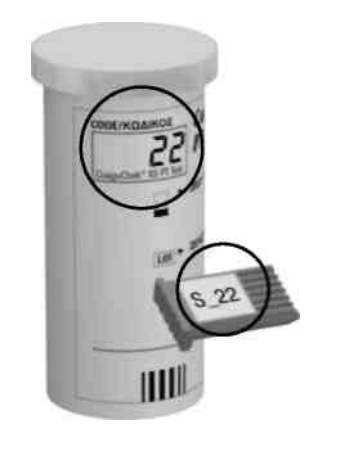

- **2** Всегда проверяйте, что номер кодового чипа соответствует номеру на этикетке контейнера тест-полосок.
- **3** Продвиньте новый кодовый чип в слот как показано на нижнем рисунке, пока он не встанет на место.

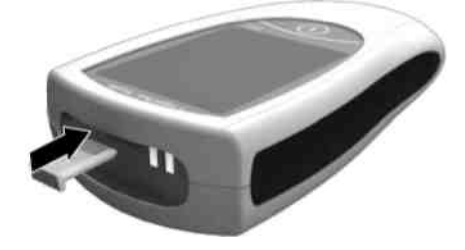

Когда вы вставите тест- полоску из новой серии, на дисплее отобразится номер необходимого кодового чипа, если вы его еще не вставили. Всегда сравнивайте номер чипа, который вы видите на дисплее, с номером напечатанным на контейнере тестполосок, который вы используете. Если два кодовых номера идентичны, вставьте новый кодовый чип в слот прибора.

Во избежание путаницы сразу утилизируйте старый кодовый чип.

Если кодовый чип отсутствует или вставлен некорректно, на дисплее отобразится сообщение об ошибке (см. также главу *Сообщения об ошибках,* начинающуюся на стр. 101).

## Тестирование образца капиллярной крови

## **Включение прибора**

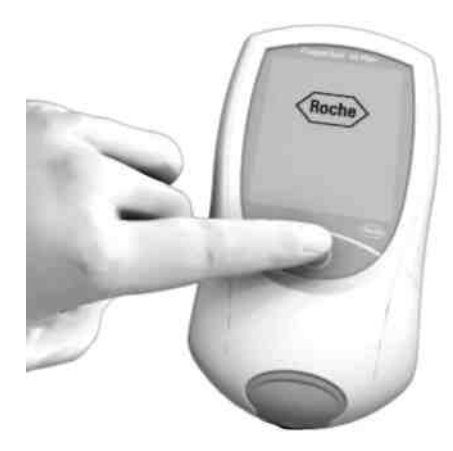

## **Без** списка операторов

**1** Поместите прибор на ровную не подверженную вибрации поверхность или удерживайте его в руках в горизонтальном положении. Включите прибор нажатием на кнопку On/Off **. Либо**, вы можете вставить тест-полоску или подключить блок питания, при этом прибор также включится. Следующие шаги зависят от того, работаете ли вы со списком операторов или без него.

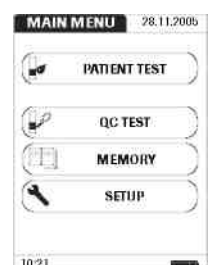

#### Со списком операторов

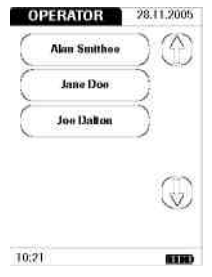

**2** Дождитесь пока появится главное меню.

- **3** Если список операторов имеется, дождитесь, пока он будет отображен.
- **4** Выберите оператора коснувшись соответствующей кнопки.
#### Тестирование образца капиллярной крови

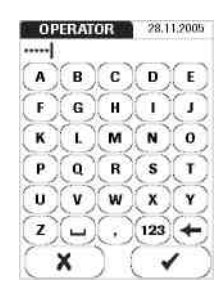

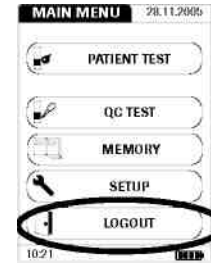

- **5** Введите пароль.
- **6** После ввода пароля, коснитесь кнопки (OK). Появится главное меню, и вы сможете начать тестирование.
- **7** При касании кнопки отмены (Cancel), снова отобразится список операторов.

После завершения тестов или если другой оператор желает выполнить тест, коснитесь кнопки **LOGOUT (Выход из системы).**  На экране появится список выбора операторов.

## **Выполнение теста**

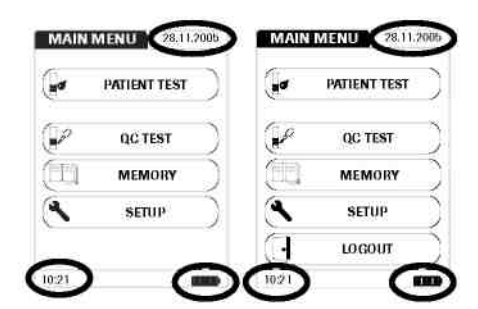

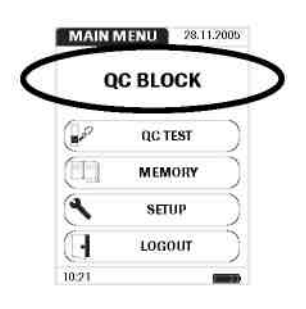

- **8** Проверьте уровень заряда батареи. Если в символе (графическом значке батареи) не осталось сегментов, вы не можете выполнять тесты.
- **9** Проверьте корректность даты и времени. Неправильные данные можно исправить, руководствуясь инструкциями в главе Настройка Прибора/ Установка даты.

Если вместо кнопки**PATIENT TEST (Тестпациента)** отображается кнопка с текстом *OP.* or *QC Block* (Блокировка по операторамили контролю качества), перед выполнениемтеста вы должны провести контроль качества (см. также главу Контроль Качества, начинающуюся на стр. 83). При нахождении прибора в этом состоянии тестирование выполняться неможет.

Тестирование образца капиллярной крови

### **Без** списка пациентов

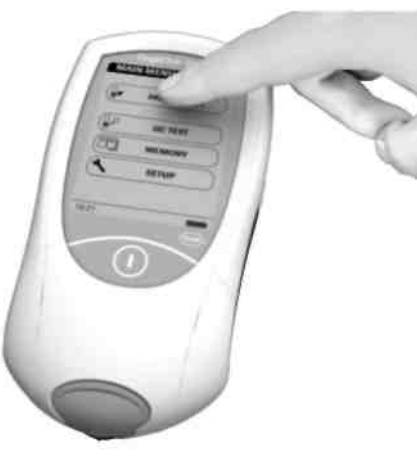

**10** Коснитесь кнопки **PATIENT TEST** (ТЕСТ ПАЦИЕНТА).

**11** После выбора опции *Patient* ID (Идентификатор пациента) в качестве необходимой или опциональной (*optional* или *required)*, вы можете (или должны) ввести идентификатор пациента (*Patient* ID) с помощью экранной клавиатуры. Если вы не выбирали ни одну из вышеуказанных опций, на экране появится приглашение вставить тестполоску.

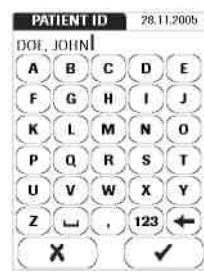

#### **Со списком** пациентов

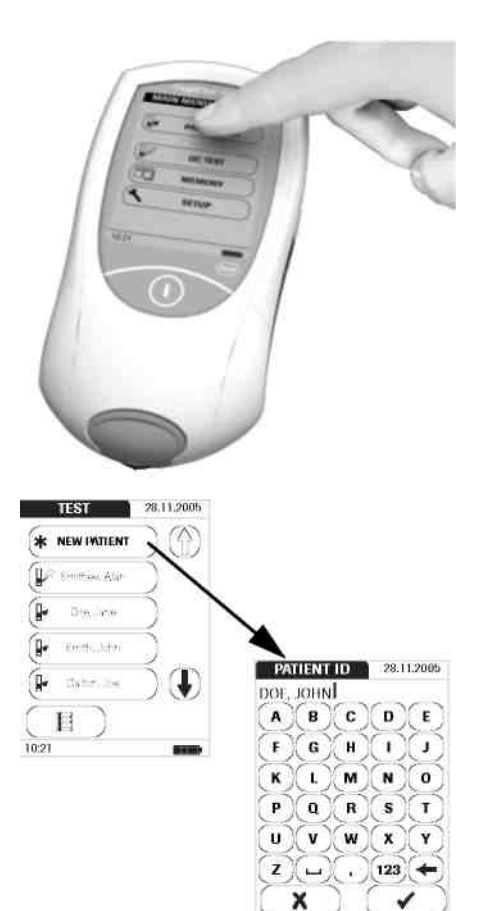

**12** Коснитесь кнопки **PATIENT TEST (ТЕСТ ПАЦИЕНТА)**

- **13** Выберите пациента для тестирования из появившегося на экране списка используя для этого кнопки **I** и **A** Если стрелка выглядит как контур ,это значит, что вы достигли конца списка. После выбора пациента на экране появится приглашение вставить тест-полоску.
- **14** Если пациента нет в списке, коснитесь кнопки **NEW PATIENT**  (НОВЫЙ ПАЦИЕНТ), после чего вы можете ввести идентификатор пациента (*Patient ID)*.

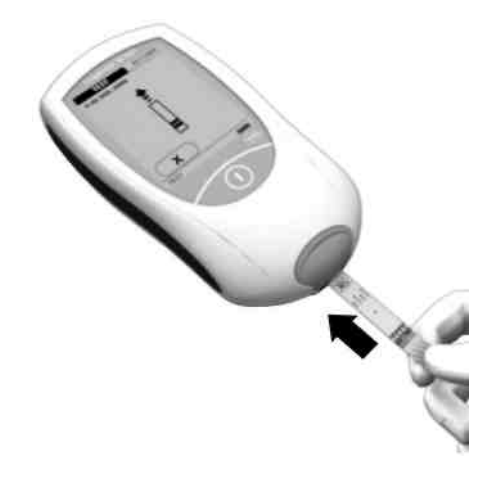

- **15** Появится приглашение вставить тестполоску в виде соответствующего символа (графического значка тестполоски). Извлеките тест-полоску из контейнера и закройте контейнер пробкой.
- **16** Держите полоску надписью "CoaguChek XSPT" вверх.
- **17** Продвиньте тест-полоску в направляющую как показано на рисунке.

Продвиньте тест-полоску насколько возможно. Звуковой сигнал сигнализирует о том, что тестполоска была детектирована (если функция звукового оповещения включена в настройках).

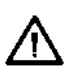

**Обратите внимание**: Внешние факторы, такие как влажность, могут негативно повлиять на тест-полоски! Поэтому всегда закрывайте контейнер пробкой немедленно после извлечения тест-полоски.

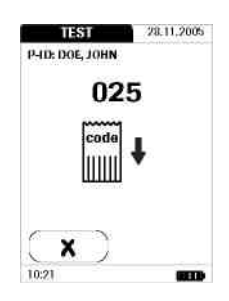

Если вы начинаете использовать новую серию тест-полосок и еще не вставили кодовый чип, теперь вы должны это сделать. Иначе, вы не сможете выполнить тест. В зависимости от настроек, на этом этапе может понадобиться выполнить контроль качества.

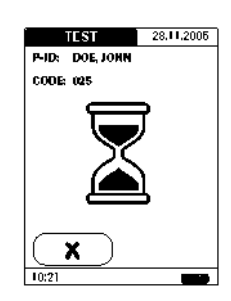

Символ песочных часов отображается во время нагрева тест-полоски. При завершении нагрева прозвучит еще один тональный сигнал (если включена функция звукового оповещения), после чего вы можете нанести на тест-полоску образец крови.

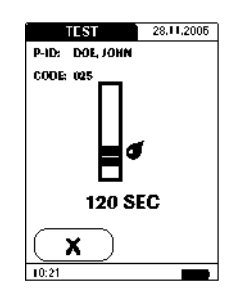

Мигающий символ капли крови указывает на то, что прибор готов к выполнению теста и ожидает нанесения крови на тест-полоску.

В это же время начинается 120 секундный отсчет. В течение этого времени вы должны нанести каплю крови на тест-полоску, иначе возникнет ошибка.

## Тестирование образца капиллярной крови

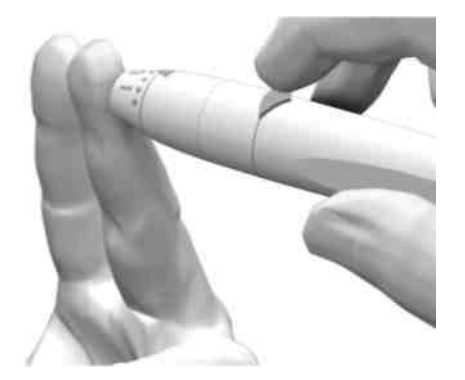

**18** Теперь надколите кончик пальца с боковой стороны ланцетным устройством (lancing device).

Мы рекомендуем получать капиллярную кровь из боковой стороны кончика пальца, поскольку это менее болезненно.

Помассируйте надколотый палец до формирования капли крови. Не сдавливайте палец.

## **Нанесение первой капли крови из пальца**

**19** Нанесите кровь непосредственно из пальца на полукруглую аппликационную область тест-полоски.

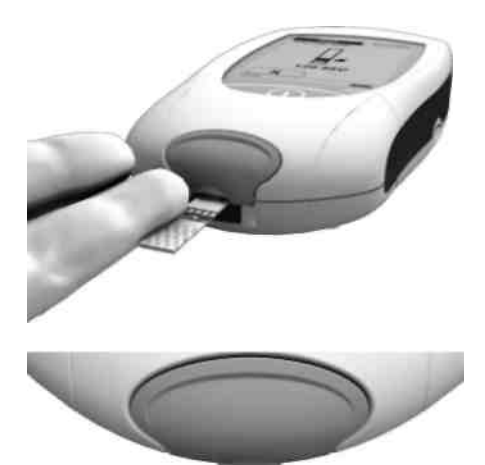

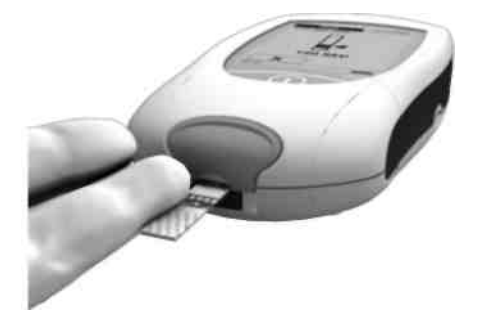

#### **Альтернативно** ...

■ …вы можете коснуться капли крови тест-полоской, полоска при этом вберет кровь за счет капиллярного действия.

Во время этого процесса вы должны держать каплю крови у тест-полоски пока с экрана прибора не исчезнет мигающий символ капли крови и не прозвучит звуковой сигнал (если звуковое оповещение включено в настройках).

... также вы можете нанести кровь с помощью капиллярной трубки CoaguChek.

Нанесите кровь на тест-полоску **в течение 15 секунд** с момента прокола пальца. Нанесение крови после истечения этого периода может исказить результат, так как процесс коагуляции уже начнется. При нанесении сверху кровь должна полностью покрывать аппликационную область.

После нанесения достаточного объема крови, прозвучит сигнал (если включена функция звукового оповещения). Символ капли крови исчезнет с экрана и тест начнется.

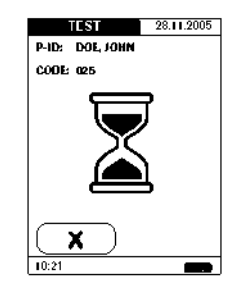

### Тестирование образца капиллярной крови

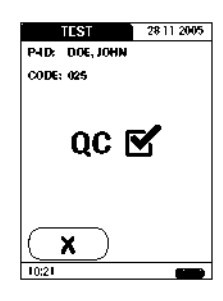

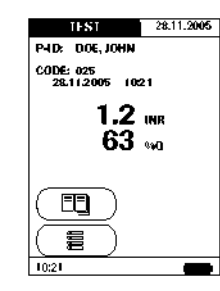

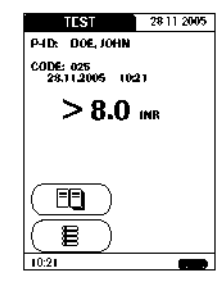

Перед отображением результата теста, прибор выполнит автоматический тест контроля качества для тест-полоски. На экране появится текст "QC".

В случае успешного выполнения теста контроля качества около "QC" появится галочка.

Результат будет отображен в единицах измерения, которые вы выбрали при настройке прибора. Он автоматически сохраняется в памяти.

При интерпретации результата учитывайте информацию приведенную на вкладыше упаковки тест-полосок.

Допустимые измерительные диапазоны для тест-полосокCoaguChekXSPT:

- INR: 0.8–8.0
- %Q: 120–5
- Сек: 9.6–96

Результаты лежащие вне измерительного диапазона, выделяются символами > (больше чем) или < (меньше чем). В этом случае, ознакомьтесь с секцией *Ограничения для тестов и известные влияния (Test limitations and known interferences)* на вкладыше в контейнере тестполосок и повторите тест.

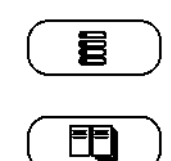

Вы можете просмотреть результаты (пользуясь прокруткой) или вернуться в главное меню.

Кнопка *Menu (Меню)*: Вернуться в главное меню.

Кнопка *Scroll* (Скроллинг): Позволяет скроллировать (прокрутить) более старые значения, сохраненные по данному пациенту (доступно только если такие значения имеются).

- **20** Извлеките тест-полоску из отсека измерения.
- **21** Выключите прибор.
- **22** Утилизируйте использованный ланцет и тест полоску в соответствии с правилами вашей лаборатории.
- **23** При необходимости очистите прибор (см. также главу *Очистка* начинающуюся на стр. 97).

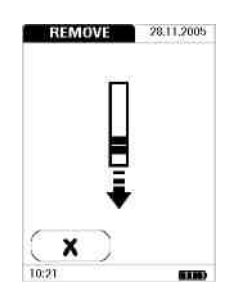

Тестирование образца капиллярной крови

# **Контроль качества**

Прибор CoaguChek XS Plus использует множество независимых методов для выполнения тестов контроля качества:

- Проверка электронных компонентов и функций при включении прибора.
- Проверка информации о дате истечения срока годности и серии тест-полоски.
- Функция контроля качества реализованная в тест-полоске.
- Установленные тесты контроля качества с контрольным раствором CoaguChek XS PT.

Чтобы выполнить последний тип теста контроля качества вампонадобятся:

- Прибор CoaquChek XS Plus
- Кодовый чип, поставляемый в контейнере для тест-полосок которые вы используете (кодовый чип предоставляется с каждым контейнером тест-полосок).
- Тест-полоска
- Емкость с контрольным раствором CoaguChek XS PT и соответствующий контрольный чип.

В настройках прибора вы можете указать частоту выполнения тестов контроля качества (обращайтесь к главе '*Настройка прибора/блокировка контроля качества' (QC block)*  начинающейся на стр. 63.) Если результаты контроля лежат в заданном диапазоне, это подтверждает корректность выполнения теста контроля качества.

Контроль качества

## **Подготовка к выполнению теста контроля качества**

Подготовка такая же, как для выполнения теста с образцом капиллярной крови. Единственное различие состоит в использовании контрольного раствора вместо крови.

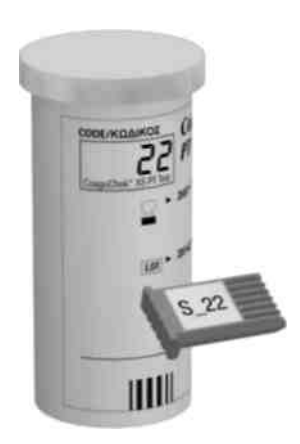

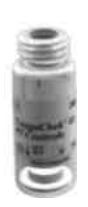

- **1** Приготовьте контейнер тест-полосок.
- **2** Если вы начинаете использовать новую серию тест-полосок, приготовьте кодовый чип, поставляемый вместе с этими полосками.
- **3** Подготовьте емкость с лиофилизированной контрольной плазмой и пипетку для приготовления контрольного раствора.
- **4** Приготовьте кодовый чип, поставляемый с этим контрольным раствором**.**
- **5** Откройте крышку емкости и резиновую пробку.
- **6** Держите запечатанную пипетку шейкой вверх, затем срежьте кончик ножницами. Не держите пипетку слишком близко к лицу.

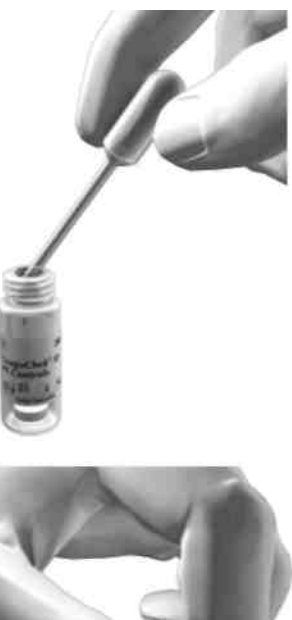

- **7** Слегка сдавите пипетку для перемещения **всего** содержимого пипетки в емкость. Пипетка не должна контактировать с сухой контрольной плазмой.
- **8** Закройте контейнер.
- **9** Держите пипетку под рукой для выполнения следующих этапов теста контроля качества.

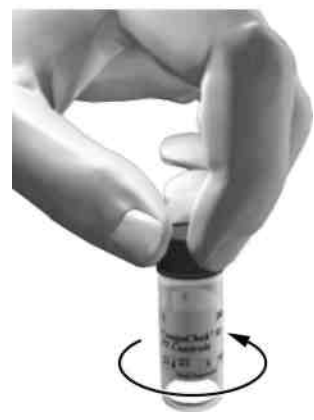

**10** Подвигайте емкость **круговым движением** для полного растворения контрольной плазмы внутри. **Не трясите и не переворачивайте емкость!** Это может привести к прилипанию контрольной плазмы к краям емкости. Теперь контрольный раствор готов для

нанесения на тест-полоску.

## Контроль качества

## **Выполнение теста контроля качества**

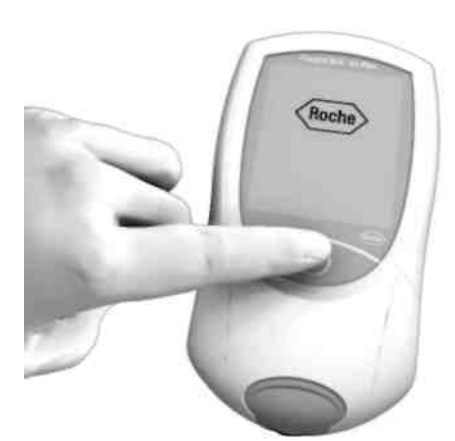

MAIN MENU 28.11.2005 PATIENT TEST

**QC TEST** 

MEMORY

**SETUP** 

 $\overline{\mathbf{r}}$  $\tilde{\mathscr{S}}$ 

Œ,

 $\blacktriangleleft$ 

1021

**11** Поместите прибор на ровную поверхность не подверженную вибрации. Включите прибор, нажав на кнопку On/Off (Вкл./Выкл.) **. Вы** также можете включить прибор подключив к нему блок питания.

**12** Дождитесь пока появится главное меню и войдите в систему, как описано на стр. 71.

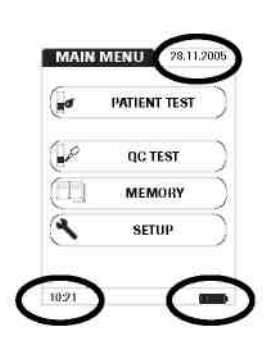

- **13** Проверьте уровень заряда батарей. Если в символе батареи не осталось делений, вы не можете выполнять тесты.
- **14** Проверьте корректность даты и времени. Неправильные настройки вы можете исправить, как описано в главе *Настройка Прибора /Установка даты.*

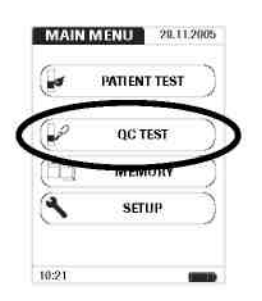

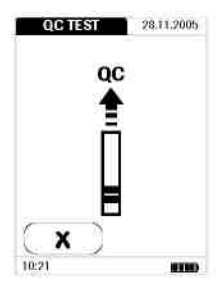

**15** Коснитеськнопки **QCTEST** (Тестконтролякачества).

- **16** Появится приглашение вставить тест полоску в виде символа тест-полоски. Извлеките тест-полоску из контейнера и закройте контейнер пробкой.
- **17** Держите тест-полоску так, чтобы надпись "CoaguChekXSPT" была направлена вверх
- **18** Продвиньте тест-полоску в направляющую насколько возможно, как показано на рисунке.

Звуковой сигнал сигнализирует о том, что тест-полоска была детектирована (если функция звукового оповещения включена в настройках).

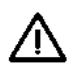

**Обратите внимание**: Внешние факторы, такие как влажность, могут негативно повлиять на тест-полоски. Поэтому всегда закрывайте контейнер пробкой немедленно после извлечения тест-полоски.

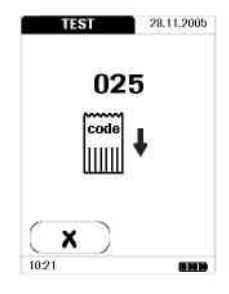

Если вы начинаете использовать новую серию тест-полосок и еще не вставили кодовый чип, теперь вы должны это сделать. Иначе, вы не сможете выполнить тест контроля качества.

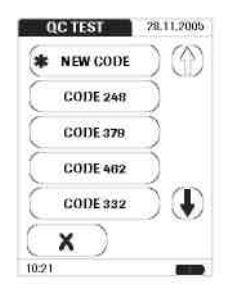

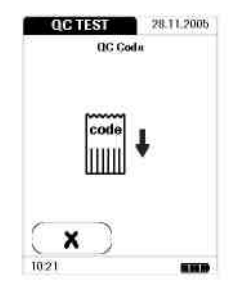

Так же как и для тест-полосок, с контрольными растворами поставляется кодовый чип. Информация кодового чипа сохраняется в памяти, так что в дальнейшем вы можете использовать эти контрольные растворы в любое время.

**19** Выберите код сохраненный для вашего текущего контрольного раствора или коснитесь **NEW CODE (НОВЫЙ КОД)** для использования нового контрольного раствора.

Если вы используете новый контрольный раствор, замените кодовый чип, установленный в приборе, чипом, поставляемым с этим контрольным раствором.

Чтобы не путать кодовые чипы, можно использовать следующий признак: название чипа для тест-полосок начинается с буквы **S**, а для контрольных растворов – с буквы **C**.

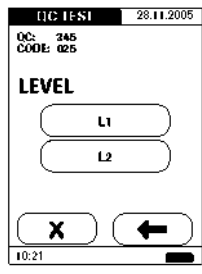

**20** Если в окошке по контрольному раствору предлагается выбор нескольких уровней, выберите уровень для этого измерения.

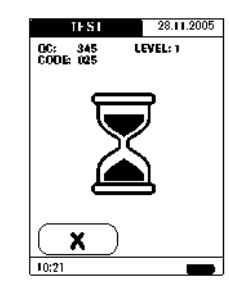

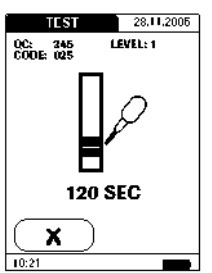

Символ песочных часов отображается во время нагрева тест-полоски. После завершения процесса нагрева прозвучит сигнал (если включена функция звукового оповещения), что указывает на то, что можно наносить контрольный раствор.

Мигающий символ пипетки указывает, что прибор готов к выполнению теста и ожидает нанесения образца.

В это же время начинается 120 секундный отсчет. Вы должны нанести образец в течение этого времени, иначе возникнет ошибка (на экране появится сообщение об ошибке).

## Контроль качества

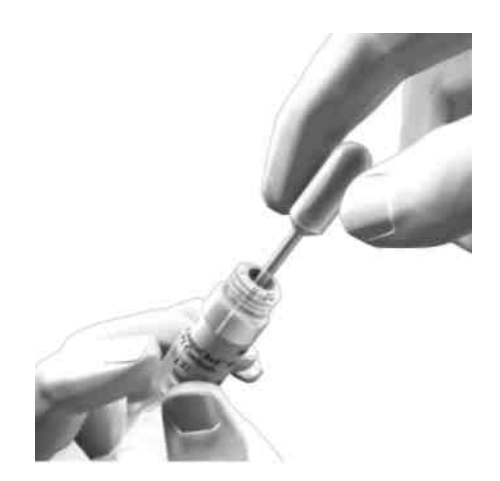

**21** С помощью пипетки заберите растворенное содержимое емкости.

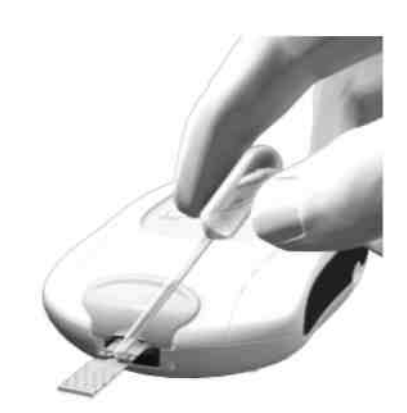

**22** Нанесите каплю контрольного раствора непосредственно из пипетки на полукруглую прозрачную аппликационную область тестполоски.

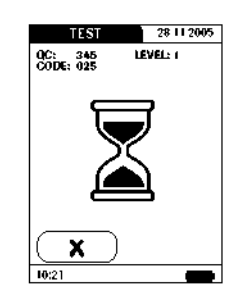

После нанесения достаточного объема контрольного раствора прозвучит звуковой сигнал (если включена функция звукового оповещения). Символ пипетки исчезнет с экрана и начнется тест.

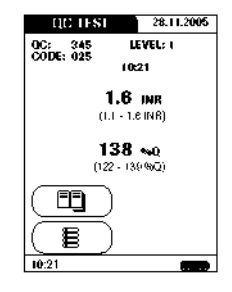

Затем будет отображен результат теста контроля качества. Он будет автоматически сохранен в памяти.

Диапазон, в котором должны находиться результаты для контрольного раствора указывается ниже текущего результата.

#### Контроль качества

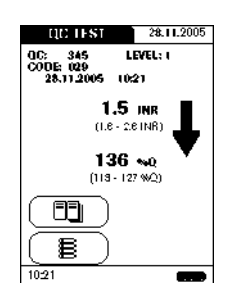

При неуспешном тесте контроля качества появляется мигающая стрелка вверх (слишком высокие результаты) или вниз (слишком низкие результаты).

**Обратите внимание:** Стрелка относится только к INR результату.

Вы можете либо просмотреть дополнительный результаты, пользуясь стрелками для прокрутки, либо вернуться в главное меню.

Кнопка *Menu (Меню)*: Вернуться в главное меню.

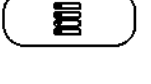

EE

Кнопка *Scroll* (Скроллинг): Позволяет просмотреть более старые значения, сохраненные по данному пациенту (доступно только если такие значения имеются)

- **23** Извлеките тест-полоску из отсека измерения.
- **24** Выключите прибор.
- **25** Утилизируйте использованный ланцет и тест полоску в соответствии с правилами вашей лаборатории.
- **26** При необходимости очистите прибор (см. также главу Очистка начинающуюся на стр. 97).

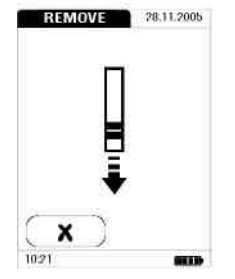

# **Память**

Прибор CoaguChek XS Plus имеет память на 500 значений для сохранения результатов (тесты пациентов и контроли качества отдельно) с датой и временем выполнения измерения. Кроме того, в памяти сохраняется до 60 записей кодовых чипов (содержимое чипов тест-полосок и чипов контрольных растворов).

## **Просмотр результатов тестов**

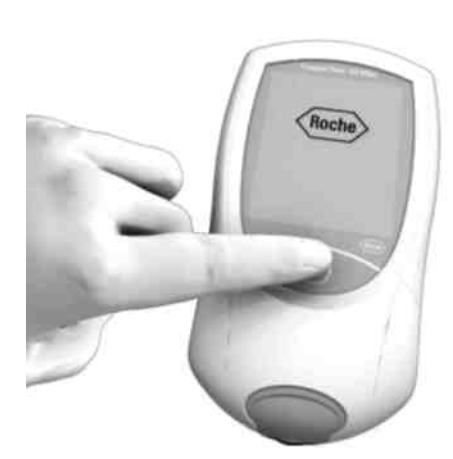

**1** Поместите прибор на ровную не подверженную вибрации поверхность или удерживайте его в руках в горизонтальном положении. Включите прибор нажатием на кнопку On/Off<sub>(D</sub>

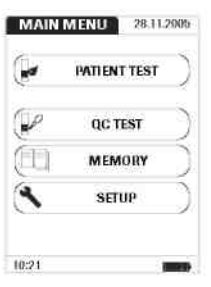

**2** Дождитесь появления главного меню.

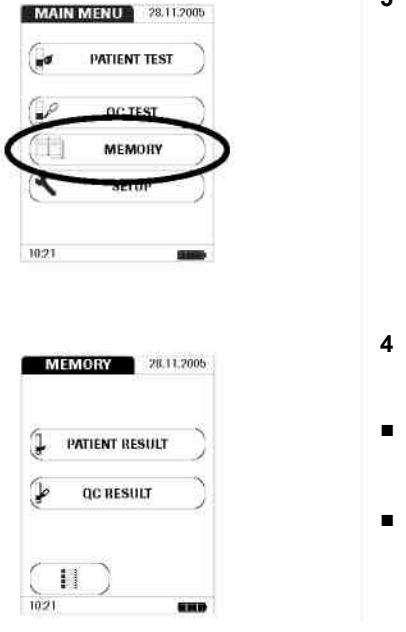

**3** Коснитесь кнопки **MEMORY** (ПАМЯТЬ).

- **4** Выберите действие которое вы хотите выполнить с использованием памяти.
- Вывести содержимое памяти результатов по пациентам – кнопка **PATIENT RESULT**
- Вывести содержимое памяти результатов контроля качества – кнопка **QC RESULT**

Ниже описываются следующие кнопки общего назначения: Кнопка *Menu (Меню)*: Возврат в главное меню.

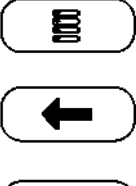

Кнопка *Возврат*: из просмотра одного результата вернуться к списку результатов.

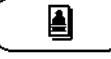

Кнопка *Individual*: Список, содержащий записи только по определенному пациенту.

Память

#### **Вывод содержимого памяти результатов по пациентов**

Эта область памяти содержит все результаты тестов по вашим пациентам, сортированные либо хронологически, либо по идентификатору пациента (patient ID). Самые последние результаты отображаются вверху списка.

- **1** С помощью кнопок  $\bigoplus$  и  $\bigoplus$ выведите на экран нужную вам запись. Если изображение стрелки в кнопке стало контурным  $\left(\begin{matrix} 1 \\ 1 \end{matrix}\right)$ , это значит, что вы достигли начала или конца списка пациентов.
- **2** Коснитесь записи, которую вы желаете посмотреть более подробно.

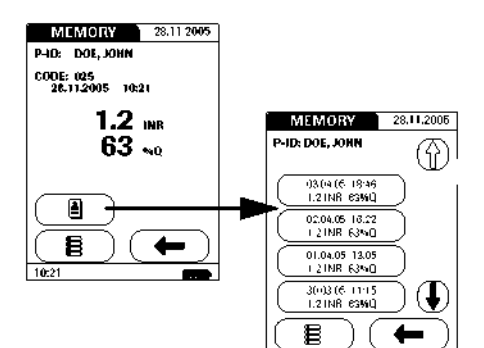

 $\frac{1}{10:21}$ 

MEMORY 28.11.2005 Doe, John<br>03 (a (6-1930)

> Dalton, Joe<br>|- (11.1) 4 (15.17-13) Muster, Maxine<br>2703.05 14:30 s<br>mithee, Alan<br>18.03.05 | 12.10 Dog Joe<br>24 (305-16:45)

 $\overline{\mathbf{E}}$  $\frac{1}{10:21}$ 

 4

 $\left( \bullet \right)$ 

Откроется соответствующая запись.

При нажатии кнопки *Individual* выводится список результатов для выбранного пациента.

#### Память

### **Вывод содержимого памяти результатов тестов контроля качества (QC)**

Эта область памяти содержит результаты всех выполненных контролей качества, сортированные в хронологическом порядке. Самые недавние результаты располагаются вверху списка.

- $\bigcirc$ **1** С помощью кнопок выведите на экран нужную вам запись. Если изображение стрелки в кнопке контурное  $\left(\begin{matrix} 1 \\ 1 \end{matrix}\right)$ , это значит, что вы достигли начала или конца списка результатов контроля качества.
- **2** Коснитесь записи, которую вы желаете посмотреть более подробно.

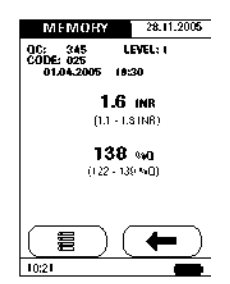

 $_{0}$ c

冒

03.04.05 19.30

01.04.05 17.13 27(8.05, 14:30)<br>QC 789 FASS 26.03 (6.12)<br>QC 248 (AS 24.03.05 08.45

28.11.2006

⊕

Œ

Откроется соответствующая запись.

#### **Передача данных**

Инфракрасный интерфейс можно использовать для передачи данных между прибором и, например, компьютером.

Для получения дополнительной информации по загрузке результатов свяжитесь с дистрибуторомили сервиснымцентром (см. стр. 122).

## Очистка

# **Очистка**

## **Очистка пластикового корпуса**

При загрязнении прибора его необходимо очищать. Перед очисткой выключите

прибор. Вам понадобится следующее:

- Ватные тампоны
- Теплая вода с очищающей жидкостью или без нее.
- Мягкая не волокнистая влажная ткань или увлажненные ватные палочки.

**Не** используйте какие-либо спреи, так как они могут попасть внутрь прибора и повредить его.

- **1** Очистите внешнюю поверхность прибора слегка увлажненной тканью.
- **2** Высушите прибор сухой тканью.

## Очистка

## **Очистка направляющей тест-полосок**

Регулярно проверяйте направляющую тест полосок и при наличии на ней загрязнений очищайте ее.

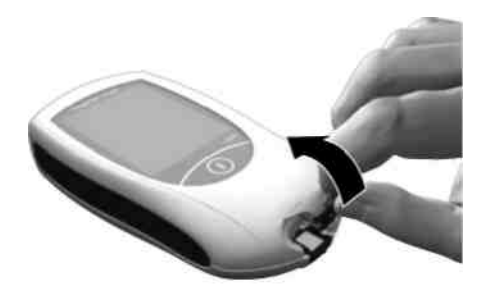

**1** Снимите крышку измерительного отсека как показано на рисунке. Отсоединенную крышку можно (отдельно от прибора) промыть водой.

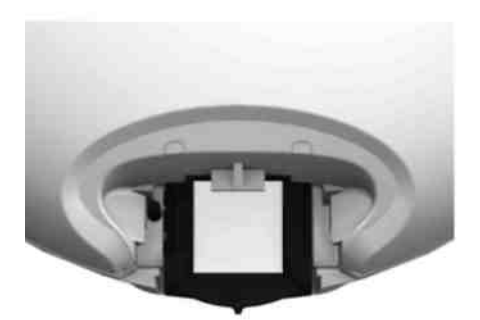

**2** Очистите легко доступные белые области тампоном или увлажненной хлопковой палочкой.

Будьте внимательны, чтобы в прибор не попала жидкость. Не вставляйте какие-либо объекты в направляющую тест-полосок, так как это может повредить электрические контакты за ней.

## При заверешении:

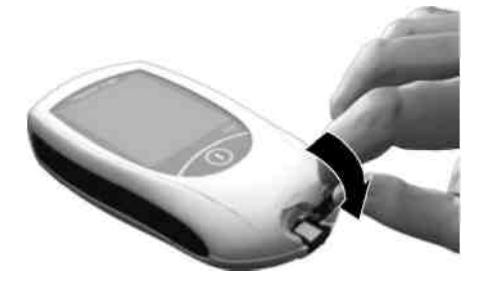

- **3** Дайте внутренней поверхности направляющей тест-полосок просохнуть **в течение примерно 10 минут.**
- **4** После этого присоедините крышку измерительного отсека к корпусу. Если она закроется правильно, при этом вы услышите щелчок.

Для дезинфекции прибора используйте 70 % этанол или изопропиловый алкоголь. Мы рекомендуемиспользовать смесь из 1 пропанола, 2-пропанола и глутаральдегид, в некоторых странах продается под названием"Bacillol plus".

Очистка

В зависимости от обстоятельств на экране приборамогут появляться сообщения об ошибках. При получении такого сообщения следует попробовать применить решение, автоматически предлагаемое приборомпо устранению ошибки. Если проблема остается, свяжитесь с локальнымдистрибуторомили сервиснымцентром (см. стр. 122).

## **Обзор сообщений об ошибках**

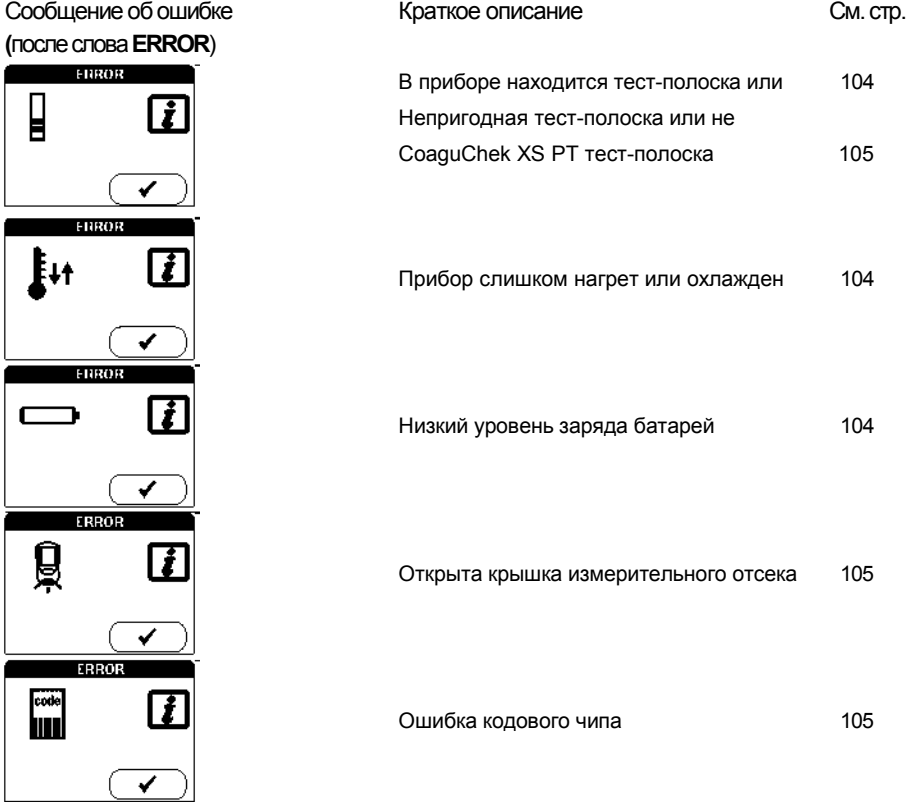

**(**послеслова**ERROR**)

团

 $\overline{\checkmark}$ 

 $\overline{\checkmark}$ 

 $\overline{\checkmark}$ 

 $\sqrt{\sqrt{2}}$ ERROR

Δ

 $\mathbf{d}$ 

Δ

Δ

**LRROR** 

 $FRIUB$ 

ERROH

 $\frac{1}{10000}$ 

 $\mathbf{R}$ 

4

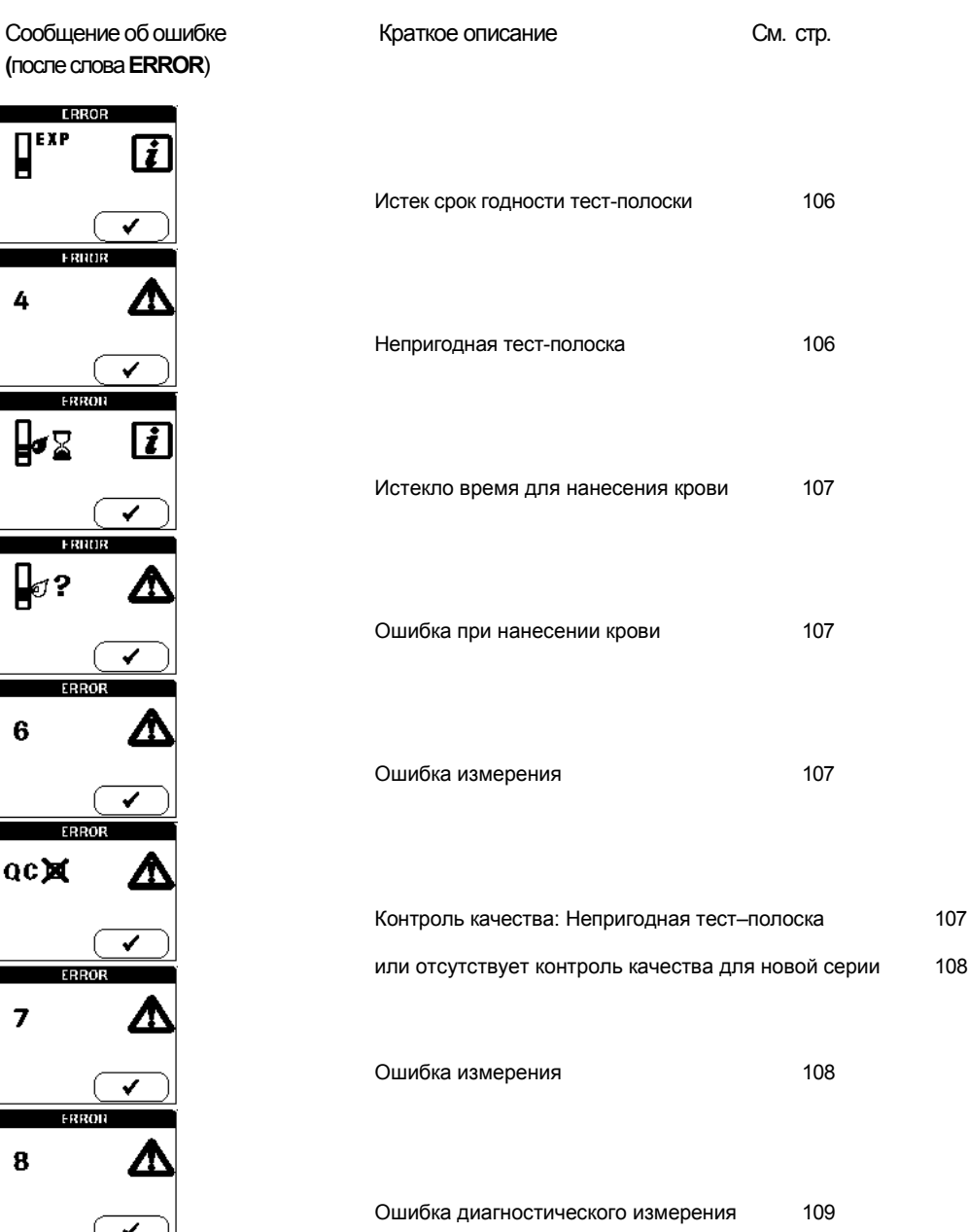

β∉?

 $\bf 6$ 

β•⊠

 $\overline{\bm{v}}$ ERROR acx <u>Л\</u> ✔ ERROR Δ  $\overline{\mathbf{z}}$ び  $F<sub>HR</sub>$ 8 Λ

 $\blacktriangledown$ 

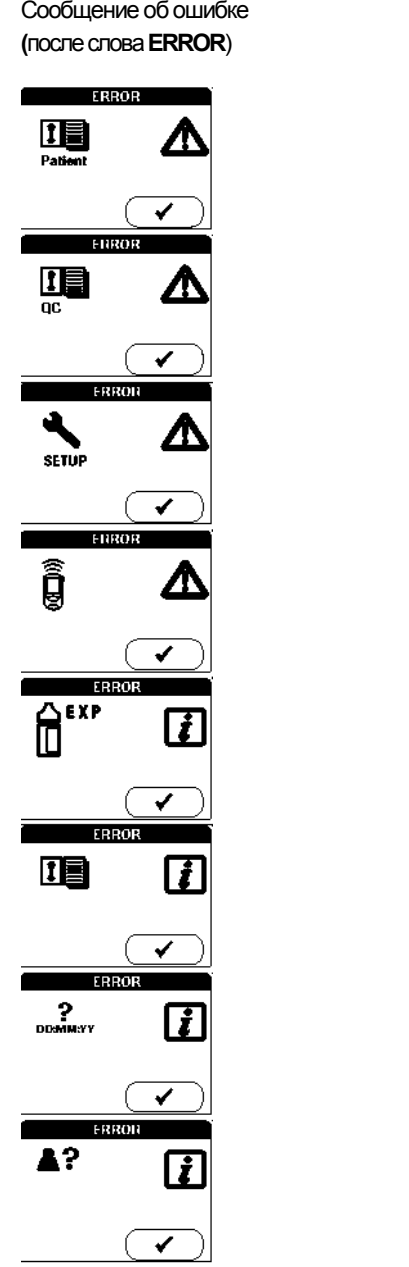

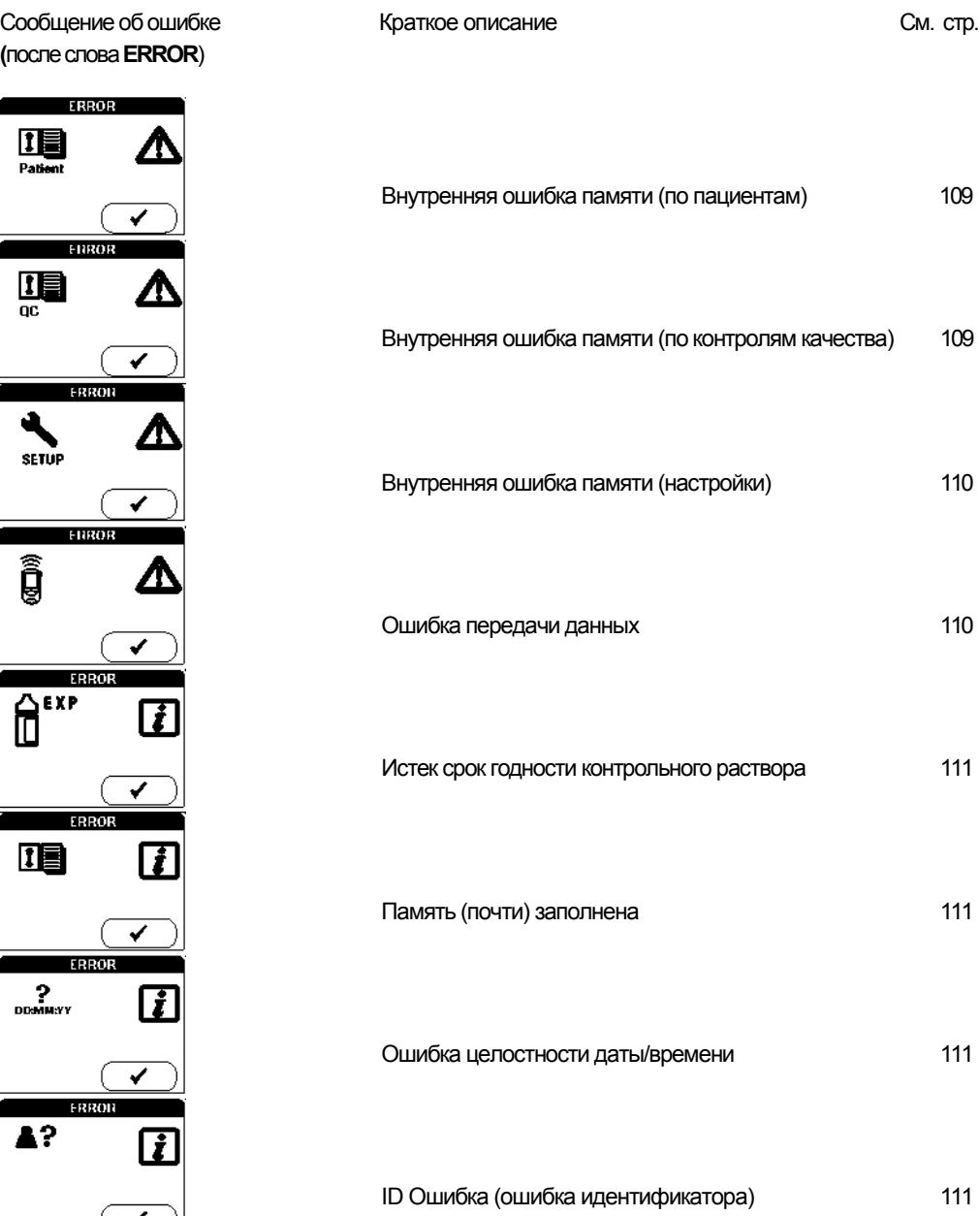

**TRRNE** 

 $\begin{array}{ccc} \hline \end{array}$ 

#### **Сообщения об ошибках после включения прибора**

## **Вид на экране прибора... Описание ошибки**

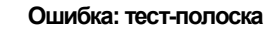

При включении прибора кнопкой **On/Off** тест-полоска была уже вставлена.

**Решение**

Извлеките тест-полоску. Сообщение об ошибке исчезнет, прибор готов к работе.

## **Вид на экране прибора... Описание ошибки**

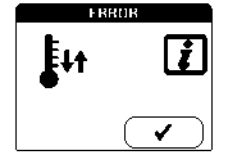

#### **Ошибка: окружающая температура**

Прибор слишком нагрет или охлажден, что не позволит правильно выполнить измерение.

#### **Решение**

Выключите прибор, отключите блок питания и оставьте его примерно на 30 минут при комнатной температуре (+18 °C - +32 °C).

**Обратите внимание:** при продолжительной работе с использованием блока питания или при перезарядке аккумулятора приборможет генерировать сообщение **'Ошибка: Окружающая температура' (Error: Ambient temperature)** даже если окружающая температура ниже 32°C.

**Вид на экране прибора... Описание ошибки**

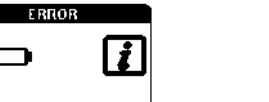

**Ошибка: Батарея**

Слишком низкий уровень заряда батареи

**Решение**

Замените батареи, как описано на стр. 18.

## **Сообщения об ошибках при подготовке к тесту**

**Вид на экране прибора... Описание ошибки**

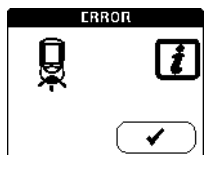

**Ошибка: крышка** Крышка измерительного отсека закрыта неправильно.

**Решение**

Закройте крышку измерительного отсека.

Сообщение об ошибке исчезнет, прибор готов к работе.

 **Вид на Вид на экране прибора... Описание ошибки**

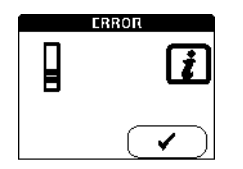

# **Ошибка: тест-полоска**

Тест-полоска непригодна для использования или эта полоска не подходит для CoaguChek XSPT.

### **Решение**

Извлеките тест-полоску и повторите тест с новой или подходящей тест-полоской. **Вид на экране прибора... Описание ошибки**

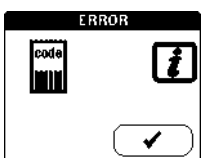

**Ошибка: кодовый чип**

Кодовый чип либо отсутствует, либо неправильно вставлен в прибор или поврежден.

#### **Решение**

Вставьте кодовый чип или извлеките и затем вставьте.

**Вид на экране прибора... Описание ошибки**

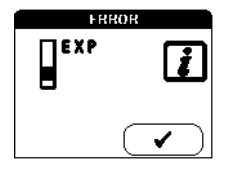

**Ошибка: тест-полоска** Истек срок годности тест-полоски.

**Решение**

Сначала проверьте корректность установки даты в приборе. При необходимости установите правильную дату.

Если дата правильная: выключите прибор, извлеките кодовый чип и тест-полоску. Используйте тест-полоску из новой серии и установите кодовый чип, который поставляется с новой серией.

**Вид на экране прибора... Описание ошибки**

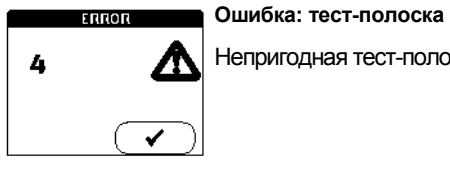

Непригодная тест-полоска

**Решение**

Выключите прибор, извлеките и затем вставьте тест-полоску. Если снова появится сообщение об ошибке, утилизируйте непригодную тест-полоску и используйте новую.

**Сообщения об ошибках во время или после нанесения крови**

**Вид на экране прибора... Описание ошибки**

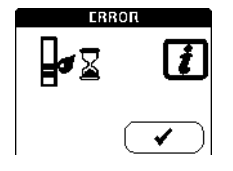

**Истекло время для нанесения крови**

Максимально допустимое время 120 сек. истекло.

**Решение**

Выключите прибор, извлеките тест-полоску, затем с самого начала выполните новый тест с использованием этой же тест-полоски.

**Вид на экране прибора... Описание ошибки**

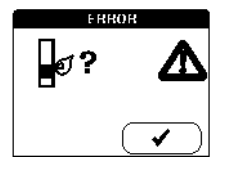

**Ошибка: нанесение крови**

Ошибка нанесения крови на тест-полоску.

#### **Решение**

Выключите прибор и извлеките тест-полоску. Повторно прочитайте инструкции по нанесению крови (начиная со страницы 65) и повторите тест с новой тест-полоской.

**Вид на экране прибора... Описание ошибки** 

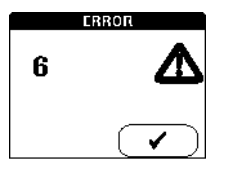

 **Ошибка: измерение**

Ошибка измерения

## **Решение**

Выключите прибор и извлеките тест-полоску. Повторите тест с новой тест-полоской. Не касайтесь и не извлекайте тест-полоску при выполнении теста.

## **Вид на экране прибора... Описание ошибки**

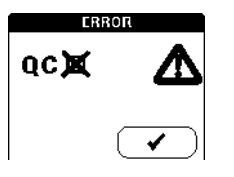

### **Ошибка: Контроль Качества**

Тест полоска не прошла внутренний контроль качества и не пригодна для использования.

## **Решение**

Выключите прибор и извлеките тест-полоску. Повторите тест с новой тест-полоской.
**Вид на экране прибора... Описание ошибки**

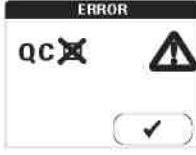

#### **Ошибка: Контроль Качества**

При начале использования тест-полосок новой серии должен быть выполнен тест контроля качества. Отсутствует контроль качества для новой серии.

#### **Решение**

Выполните тест контроля качества для новой серии тест-полосок.

#### **Вид на экране прибора... Описание ошибки**

# **FRRUR**  $\overline{7}$

**Ошибка: измерение**

Ошибка измерения при тестировании образца крови.

#### **Решение**

Выключите прибор и извлеките тестовую полоску. Повторите измерение с использованием новой тест-полоски и крови взятой из новой пункции на другом пальце. Не касайтесь тест-полоски во время выполнения теста.

**Замечание по ошибке 7 "Измерение"**: Тест полоски CoaguChek XS PT могут использоваться для пациентов в комбинации с оральными антикоагулянтами и инъекциями гепарина. Максимальные концентрации гепарина, которые не влияют на тест, можно посмотреть на вкладыше упаковки. Ни при каких обстоятельствах, однако, нельзя использовать гепаринизированные трубки для нанесения образца. При использовании капилляров, применяйте только специальные капиллярные трубки CoaguChek. Нанести каплю крови на тест-полоску необходимо в течение 15 секунд после надкола пальца.

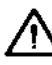

Это сообщение об ошибке (7) возникает достаточно редко, при тестировании пациентов с длительным временем коагуляции (> 8 INR, < 5% Quick). Если эта ошибка возникает и после повтора теста, ваш результат должен быть проверен с использованиемдругогометода.

**Другие сообщения об ошибках**

**Вид на экране прибора... Описание ошибки**

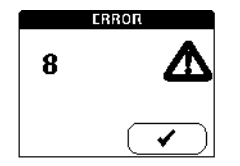

**Ошибка: диагностический тест**

Ошибка во время внутреннего диагностического теста, выполняемого прибором.

#### **Решение**

Выключите прибор и извлеките батареи. Подождите минимум одну минуту, прежде чем установить батареи обратно, затем настройте дату и время, как описано в Руководстве начиная со страницы 34.

Повторите тест. Если сообщение об ошибке остается, прибор неисправен. Обратитесь в ваш локальный сервисный центр или клиентскую поддержку (см. стр. 122).

**Вид на экране прибора... Описание ошибки**

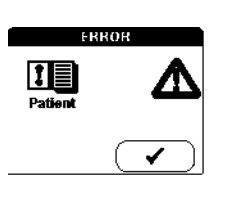

**Ошибка: Тест памяти (результатов по пациентам)**

Память содержит ошибочные данные.

#### **Решение**

Прибор неисправен. Обратитесь в ваш локальный сервисный центр или клиентскую поддержку (см. стр. 122).

**Вид на экране прибора... Описание ошибки**

**Ошибка: Тест памяти (по результатам контролей качества)**

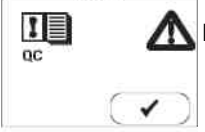

**ERROR** 

Память содержит ошибочные данные.

**Решение**

Обратитесь в ваш локальный сервисный центр или клиентскую поддержку (см. стр. 122).

**Вид на экране прибора... Описание ошибки**

ERROR ₹ **SETUP** م

**Ошибка: Тест памяти (настройки)**

Память содержит ошибочные данные.

**Решение**

Прибор неисправен. Обратитесь в локальный сервисный центр или клиентскую поддержку (см. стр. 122).

**Вид на экране прибора... Описание ошибки**

**ERROR** ĝ

**Ошибка: передача данных**

Некорректно переданы данные.

**Решение**

Повторите последнее действие.

**Вид на экране прибора... Описание ошибки**

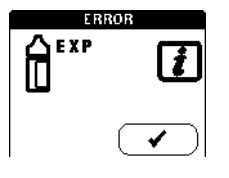

**Ошибка: Контроль Качества**

Истек срок годности контрольного раствора.

**Решение**

Используйте новый контрольный раствор с относящимся к нему кодовым чипом. **Вид на экране прибора... Описание ошибки**

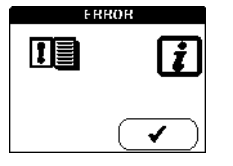

**Ошибка: Тест Памяти (количество памяти)**

Память практически заполнена.

**Замечание:** это сообщение появляется только при работе с управляющей системой.

**Решение**

Подключитесь к компьютеру для загрузки результатов.

**Вид на экране прибора... Описание ошибки**

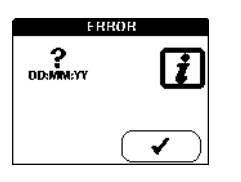

**Ошибка: настройка даты/времени**

Нарушена целостность даты/времени.

**Решение**

Проверьте дату/время.

**Вид на экране прибора... Описание ошибки**

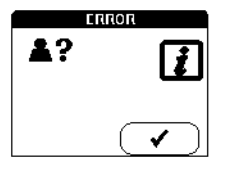

**Ошибка: пароль**

Введенный пароль оператора или администратора неверен.

**Решение**

Введите правильный пароль.

#### **Заказ**

Обратитесь к вашему фармацевту или поставщику медицинского оборудования

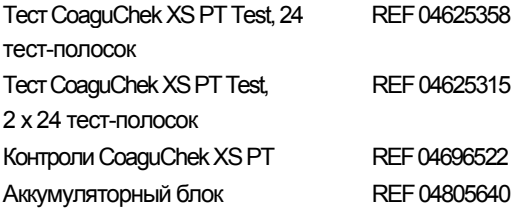

#### **Ограничения по продукту**

Детальная информация по продукту и ограничениям, связанным с ним, приводится на вкладышах, помещающихся в контейнеры для тест-полосок.

#### **Утилизация прибора**

Если прибор полностью выводится из работы и утилизируется, утилизацию следует выполнять согласно законодательству и при необходимости с координацией местных властей.

Обратите внимание, что прибор потенциально может быть зараженным, перед утилизацией необходимо выполнять обеззараживание, например путем очистки корпуса и измерительного отсека 70% раствором алкоголя. Мы рекомендуемиспользовать смесь из 1 пропанола, 2-пропанола и глутаральдегид, в некоторых странах продается под названием"Bacillol plus"

#### **Информация о программной лицензии**

Продукт включает программное обеспечение, распространяемое по лицензии GPL. Исходный код этого программного обеспечения может быть запрошен на обычном носителе данных по следующему адресу: Roche Diagnostics GmbH, Sandhofer Str. 116, D-68305 Mannheim

Условия GPL лицензирования напечатаны ниже (Только на английском языке по легальным причинам): GPL, Версия 2, Июнь 1991

Copyright (C) 1989, 1991 Free Software Foundation, Inc. 51 Franklin Street, Suite 330, Boston, MA 02110, USA

Everyone is permitted to copy and distribute verbatim copies of this license document, but changing it is not allowed.

#### Preamble

The licenses for most software are designed to take away your freedom to share and change it. By contrast, the GNU General Public License is intended to guarantee your freedom to share andchange free software--to make sure the software is free for all its users. This General Public License applies to most of the Free Software Foundation's software and to any other program whose authors commit to using it.(Some other Free Software Foundation software is covered by the GNU Library General Public License instead.) You can apply it to your programs, too. When we speak of free software, we are referring to freedom, not price. Our General Public Licenses are designed to make sure that you have the freedom to distribute copies of free software (and charge for this service if you wish), that you receive source code or can get it if you want it, that you can change the software or use pieces of it in new free programs; and that you know you can do these things.

To protect your rights, we need to make re strictions that forbid anyone to deny you the se rights or to ask you to surrender the rights. These restrictions translate to certain responsibilities for you if you distribute copies of the software, or if you modify it.

For example, if you distribute copies of such a program, whether gratis or for a fee, you must give the recipients all the rights that you have. You must make sure that they, too, receive or can get the source code. And you must show them these terms so they know their rights. We protect your rights with two steps: (1) copyright the software, and (2) offer you this license which gives you legal permission to copy, distribute and/or modify the software.

Also, for each author's protection and ours, we want to make certain that everyone understands that there is no warranty for this free software. If the software is modified by someone else and passed on, we want its recipients to know that what they have is not the original, so that any problems introduced by others will not reflect on the original authors' reputations. Finally, any free program is threatened constantly by software patents. We wish to avoid the danger that redistributors of a free program will individually obtain patent licenses, in effect making the program proprietary. To prevent this, we have made it clear that any patent must be licensed for everyone's free use or not licensed at all.

The precise terms and conditions for copying, distribution and modification follow. TERMS AND CONDITIONS FOR COPYING, DISTRIBUTION AND MODIFICATION. This License applies to any program or other work which contains a notice placed by the copyright holder saying it may be distributed under the terms of this General Public License. The "Program", below, refers to any such program or work, and a "work based on the Program" means either the Program or any derivative work under copyright law: that is to say, a work containing the Program or a portion of it, either verbatim or with modifications and/or translated into another language. (Hereinafter, translation is included without limitation in the term "modification".) Each licensee is addressed as "you".

Activities other than copying, distribution and modification are not covered by this License; they are outside its scope. The act of running the Program is not restricted, and the output from the Program is covered only if its contents constitute a work based on the Program (independent of having been made by running the Program). Whether that is true depends on what the Program does.

1. You may copy and distribute verbatim copies of the Program's source code as you receive it, in any medium, provided that you conspicuously and appropriately publish on each copy an appro priate copyright notice and disclaimer of warranty; keep intact all the notices that refer to this License and to the absence of any warranty; and give any other recipients of the Program a copy of this License along with the Program.

You may charge a fee for the physical act of transferring a copy, and you may at your option offer warranty protection in exchange for a fee.

2. You may modify your copy or copies of the Program or any portion of it, thus forming a work based on the Program, and copy and distribute such modifications or work under the terms of Section 1 above, provided that you also meet all of these conditions:

a) You must cause the modified files to carry prominent notices stating that you changed the files and the date of any change.

b) You must cause any work that you distribute or publish, that in whole or in part contains or is derived from the Program or any part thereof, to be licensed as a whole at no charge to all third parties under the terms of this License.

c) If the modified program normally reads commands interactively when run, you must cause it, when started running for such interactive use in the most ordinary way, to print or display an announcement including an appropriate copyright notice and a notice that there is no warranty (or else, saying that you provide a warranty) and that users may redistribute the program under these conditions, and telling the user how to view a copy of this License. (Exception: if the Program itself is interactive but does not normally print such an announcement, your work based on the Program is not required to print an announcement.)

These requirements apply to the modified work as a whole. If identifiable sections of that work are not derived from the Program, and can be reasonably considered independent and separate works in themselves, then this License, and its terms, do not apply to those sections when you distribute them as separate works. But when you distribute the same sections as part of a whole which is a work based on the Program, the distribution of the whole must be on the terms of this License, whose permissions for otherlicensees extend to the entire whole, and thus to each and every part regardless of who wrote it. Thus, it is not the intent of this section to claim rights or contest your rights to work written entirely by you; rather, the intent is to exercise the right to control the distribution of derivative or collective works based on the Program.

In addition, mere aggregation of another work not based on the Program with the Program (or with a work based on the Program) on a volume of a storage or distribution medium does not bring the other work under the scope of this License.

3.You may copy and distribute the Program (or a work based on it, under Section 2) in object code or executable form under the terms of Sections 1 and 2 above provided that you also do one of the following:

a) Accompany it with the complete corresponding machine-readable source code, which must be distributed under the terms of Sections 1 and 2 above on a medium customarily used for software interchange; or,

b) Accompany it with a written offer, valid for at least three years, to give any third party, for a charge no more than your cost of physically performing source distribution, a complete machinereadable copy of the corresponding source code, to be distributed under the terms of Sections 1 and 2 above on a medium customarily used for software interchange; or,

c) Accompany it with the information you received as to the offer to distribute corresponding source code. (This alternative is allowed only for noncommercial distribution and only if you received the program in object code or executable form with such an offer, in accord with Subsection b above.)

The source code for a work means the preferred form of the work for making modifications to it. For an executable work, complete source code means all the source code for all modules it contains, plus any associated interface definition files, plus the scripts used to control compilation and installation of the executable. However, as a special exception, the source code distributed need not include anything that is normally distributed (in either source or binary form) with the major components (compiler, kernel, and so on) of the operating system on which the executable runs, unless that component itself accompanies the executable. If distribution of executable or object code is made by offering access to copy from a designated place, then offering equivalent access to copy the source code from the same place counts as distribution of the source code, even though third parties are not compelled to copy the source along with the object code.

4.You may not copy, modify, sublicense, or distribute the Program except as expressly provided under this License. Any attempt otherwise to copy, modify, sublicense or distribute the Program is void, and will automatically terminate your rights under this License. However, parties who have received copies, or rights, from you under this License will not have their licenses terminated so long as such parties remain in full compliance.

5. You are not required to accept this License, since you have not signed it. However, nothing else grants you permission to modify or distribute the Program or its derivative works. These actions are prohibited by law if you do not accept this License. Therefore, by modifying or distributing the Program (or any work based on the Program), you indicate your acceptance of this License to do so, and all its terms and conditions for copying, distributing or modifying the Program or works based on it.

6. Each time you redistribute the Program (or any work based on the Program), the recipient automatically receives a license from the original licensor to copy, distribute or modify the Program subject to these terms and conditions. You may not impose any further restrictions on the recipients' exercise of the rights granted herein. You are not responsible for enforcing compliance by third parties to this License.

7.If, as a consequence of a court judgment or allegation of patent infringement or for any other reason (not limited to patent issues), conditions are imposed on you (whether by court order, agreement or otherwise) that contradict the conditions of this License, they do not excuse you from the conditions of this License. If you cannot distribute so as to satisfy simultaneously your obligations under this License and any other pertinent obligations, then as a consequence you may not distribute the Program at all. For example, if a patent license would not permit royaltyfree redistribution of the Program by all those who receive copies directly or indirectly through you, then the only way you could satisfy both it and this License would be to refrain entirely from distribution of the Program.

If any portion of this section is held invalid or unenforceable under any particular circumstance, the balance of the section is intended to apply and the section as a whole is intended to apply in other circumstances.

It is not the purpose of this section to induce you to infringe any patents or other property right claims orto contest validity of any such claims; this section has the sole purpose of protecting the integrity of the free software distribution system, which is implemented by public license practices. Many people have made generous contributions to the wide range of software distributed through that system in reliance on consistent application of that system; it is up to the author/ donor to decide if he or she is willing to distribute software through any other system and a licensee cannot impose that choice.

This section is intended to make thoroughly clear what is believed to be a consequence of the rest of this License.

8.If the distribution and/or use of the Program is restricted in certain countries either by patents or by copyrighted interfaces, the original copyright holder who places the Program under this License may add an explicit geographical distribution limitation excluding those countries, so that distribution is permitted only in or among countries not thus excluded. In such case, this License incorporates the limitation as if written in the body of this License.

9.The Free Software Foundation may publish revised and/or new versions of the General Public License from time to time. Such new versions will be similar in spirit to the present version, but may differ in detail to address new problems or concerns.

Each version is given a distinguishing version number. If the Program specifies a version number of this License which applies to it and "any later version", you have the option of following the terms and conditions either of that version or of any later version published by the Free Software Foundation. If the Program does not specify a version number of this License, you may choose any version ever published by the Free Software Foundation.

10. If you wish to incorporate parts of the Program into other free programs whose distribution conditions are different, write to the author to ask for permission. For software which is copy righted by the Free Software Foundation, write to the Free Software Foundation; we sometimes make exceptions for this. Our decision will be guided by the two goals of preserving the free status of all derivatives of our free software and of promoting the sharing and reuse of software generally.

#### NO WARRANTY

11. BECAUSE THE PROGRAM IS LICENSED FREE OF CHARGE, THERE IS NO WARRANTY FOR THE PROGRAM, TO THE EXTENT PERMITTED BY APPLICABLE LAW. EXCEPT WHEN OTHER-WISE STATED IN WRITING THE COPYRIGHT HOLDERS AND/OR OTHER PARTIES PROVIDE THE PROGRAM "AS IS" WITHOUT WARRANTY OF ANY KIND, EITHER EXPRESSED OR IMPLIED, INCLUDING, BUT NOT LIMITED TO, THE IMPLIED WARRANTIES OF MERCHANTA-BILITY AND FITNESS FOR A PARTICULAR PURPOSE. THE ENTIRE RISK AS TO THE QUALITY AND PERFORMANCE OF THE PROGRAM IS WITH YOU. SHOULD THE PROGRAM PROVE DEFECTIVE, YOU ASSUME THE COST OF ALL NECESSARY SERVICING, REPAIR OR CORREC-**TION.** 

12. IN NO EVENT UNLESS REQUIRED BY APPLICABLE LAW OR AGREED TO IN WRITING WILL ANY COPYRIGHT HOLDER, OR ANY OTHER PARTY WHO MAY MODIFY AND/OR REDISTRIB-UTE THE PROGRAM AS PERMITTED ABOVE, BE LIABLE TO YOU FOR DAMAGES, INCLUDING ANY GENERAL, SPECIAL, INCIDENTAL OR CONSEQUENTIAL DAMAGES ARISING OUT OF THE USE OR INABILITY TO USE THE PROGRAM (INCLUDING BUT NOT LIMITED TO LOSS OF DATA OR DATA BEING RENDERED INACCURATE OR LOSSES SUSTAINED BY YOU OR THIRD PARTIES OR A FAILURE OF THE PROGRAM TO OPERATE WITH ANY OTHER PROGRAMS), EVEN IF SUCH HOLDER OR OTHER PARTY HAS BEEN ADVISED OF THE POSSIBILITY OF SUCH DAMAGES.

#### END OF TERMS AND CONDITIONS

How to Apply These Terms to Your New Programs If you develop a new program, and you want it to be of the greatest possible use to the public, the best way to achieve this is to make it free software which everyone can redistribute and change under these terms. To do so, attach the following notices to the program. It is safest to attach them to the start of each source file to most effectively convey the exclusion of warranty; and each file should have at least the "copyright" line and a pointer to where the full notice is found. one line to give the program's name and an idea of what it does. Copyright (C) yyyy name of author.

This program is free software; you can redistribute it and/or modify it under the terms of the GNU General Public License as published by the Free Software Foundation; either version 2 of the License, or (at your option) any later version.

This program is distributed in the hope that it will be useful, but WITHOUT ANY WARRANTY; without even the implied warranty of MERCHANTABILITY or FITNESS FOR A PARTICULAR PUR-POSE. See the GNU General Public License for more details.

You should have received a copy of the GNU General Public License along with this program; if not, write to the Free Software Foundation, Inc., 51 Franklin Street, Suite 330, Boston, MA 02110, USA.

Also add information on how to contact you by electronic and paper mail. If the program is interactive, make it output a short notice like this when it starts in an interactive mode: Gnomovision version 69, Copyright (C) year name of author Gnomovision comes with ABSO-LUTELY NO WARRANTY; for details type `show w'. This is free software, and you are welcome to redistribute it under certain conditions; type `show c' for details.

The hypothetical commands `show w' and `show c' should show the appropriate parts of the General Public License. Of course, the commands you use may be called something other than `show w' and `show c'; they could even be mouse-clicks or menu items--whatever suits your program.

You should also get your employer (if you work as a programmer) or your school, if any, to sign a "copyright disclaimer" for the program, if necessary. Here is a sample; alter the names: Yoyodyne, Inc., hereby disclaims all copyright interest in the program `Gnomovision' (which makes passes at compilers) written by James Hacker. Signature of Ty Coon, 1 April 1989 Ty Coon, President of Vice

This product incorporates software that is under license from UCB. The UCB licensing conditions are printed below (in English only for legal reasons):

UCB, Copyright (c) 1993 The Regents of the University of California. All rights reserved. This software was developed by the Computer Systems Engineering group at Lawrence Berkeley Laboratory under DARPA contract BG 91-66 and contributed to Berkeley. All advertising materials mentioning features or use of this software must display the following acknowledgement: This product includes software developed by the University of California, Lawrence Berkeley Laboratory.

Redistribution and use in source and binary forms, with or without modification, are permitted provided that the following conditions are met: Redistributions of source code must retain the above copyright notice, this list of conditions and the following disclaimer. Redistributions in binary form must reproduce the above copyright notice, this list of conditions and the following disclaimer in the documentation and/or other materials provided with the distribution. All advertising materials mentioning features or use of this software must display the following acknowledgement: This product includes software developed by the University of California, Berkeley and its contributors.

Neither the name of the University nor the names of its contributors may be used to endorse or promote products derived from this software without specific prior written permission.

THIS SOFTWARE IS PROVIDED BY THE REGENTS AND CONTRIBUTORS ``AS IS'' AND ANY EXPRESS OR IMPLIED WARRANTIES, INCLUDING, BUT NOT LIMITED TO, THE IMPLIED WAR-RANTIES OF MERCHANTABILITY AND FITNESS FOR A PARTICULAR PURPOSE ARE DIS-CLAIMED. IN NO EVENT SHALL THE REGENTS OR CONTRIBUTORS BE LIABLE FOR ANY DIRECT, INDIRECT, INCIDENTAL, SPECIAL, EXEMPLARY, OR CONSEQUENTIAL DAMAGES (INCLUDING, BUT NOT LIMITED TO, PROCUREMENT OF SUBSTITUTE GOODS OR SERVICES; LOSS OF USE, DATA, OR PROFITS; OR BUSINESS INTERRUPTION) HOWEVER CAUSED AND ON ANY THEORY OF LIABILITY, WHETHER IN CONTRACT, STRICT LIABILITY, OR TORT (INCLUDING NEGLIGENCE OR OTHERWISE) ARISING IN ANY WAY OUT OF THE USE OF THIS SOFTWARE, EVEN IF ADVISED OF THE POSSIBILITY OF SUCH DAMAGE.

## **Спецификация продукта**

### **Рабочие условия и техническая информация**

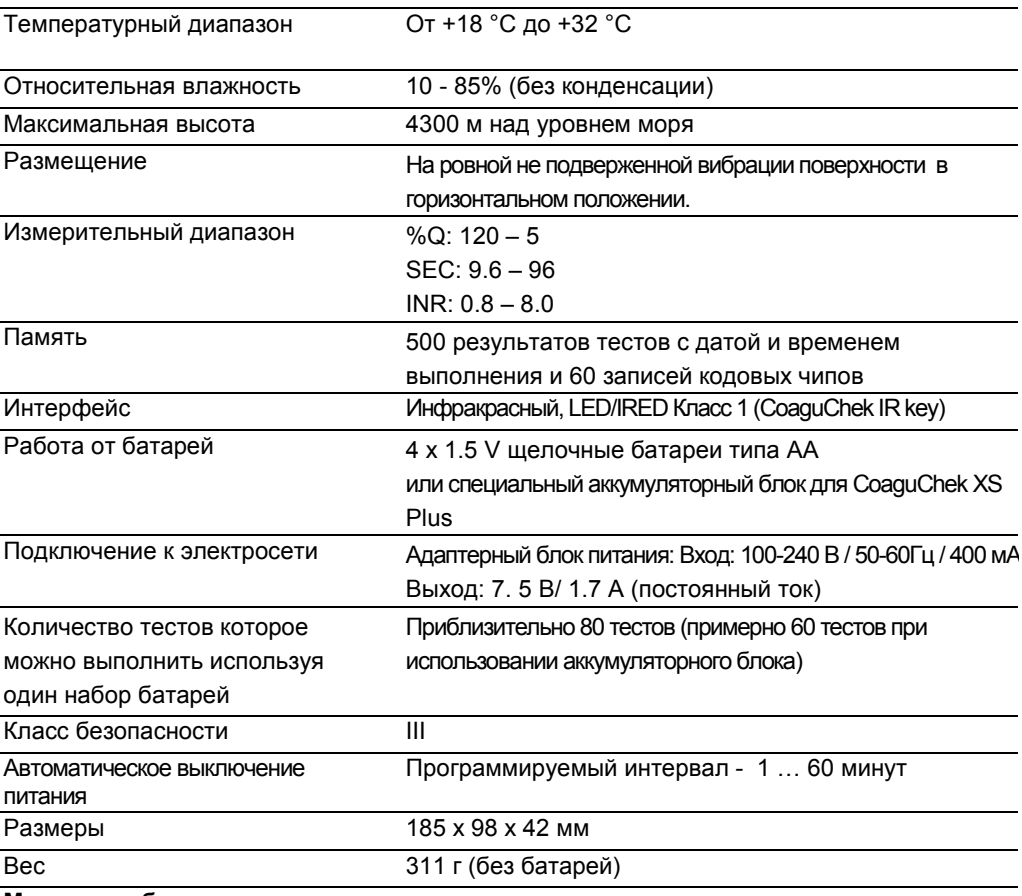

**Материал образцов**

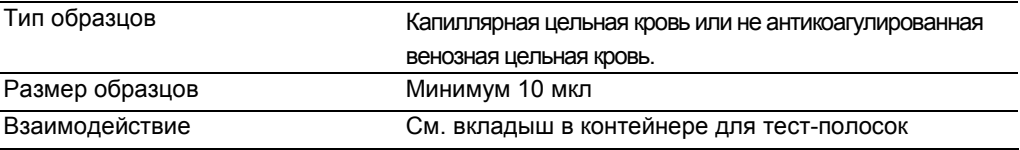

#### Спецификация продукта

#### **Условия транспортировки и хранения**

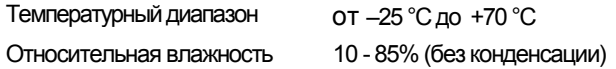

#### **Сервисный Центр**

Если у вас возникнут какие-либо вопросы, вы можете обратиться в ваш локальный сервисный центр или клиентскую поддержку.

#### **Российская Федерация**

ЗАО «Рош-Москва» 115419, Москва, а/я 30 ул. Орджоникидзе, д 11., стр. 40 телефон (495) 589-1474 факс (495) 589-1473

#### **Канада**

Roche Diagnostics 201 Boul. Armand-Frappier Laval, Québec H7V 4A2 **Roche Care Centre** телефон 1-877-273-3433

Roche Diagnostics Australia Pty Ltd. 31 Victoria Ave Castle Hill NSW 2154 телефон 02- 98997999

**Австралия**

#### **НоваяЗеландия**

Roche Diagnostics N.Z. Ltd. 15RakinoWay Mt. Wellington Auckland телефон09-2764157

#### **Ремонт**

Обратите внимание, что ремонт и другие модификации прибора могут выполняться только лицами, авторизованными Roche Diagnostics.

#### Гарантия

## **Гарантия**

На систему распространяются гарантия, в зависимости от вида гарантийных обязательств при продаже потребительских продуктов в конкретных странах.

Система CoaguChek XS Plus (прибор и тест-полоски) защищена следующими патентами: Patent Nos. US 6662439, US 6881378, US 6207000, EP 1522859 A, WO 03/095092, US 6645368, DE 10356452.7, DE 10359303.9, DE 102004011648.2, DE 102005002934.5.

COAGUCHEK является торговой маркой Roche.

© 2006 Roche Diagnostics. Все права защищены.

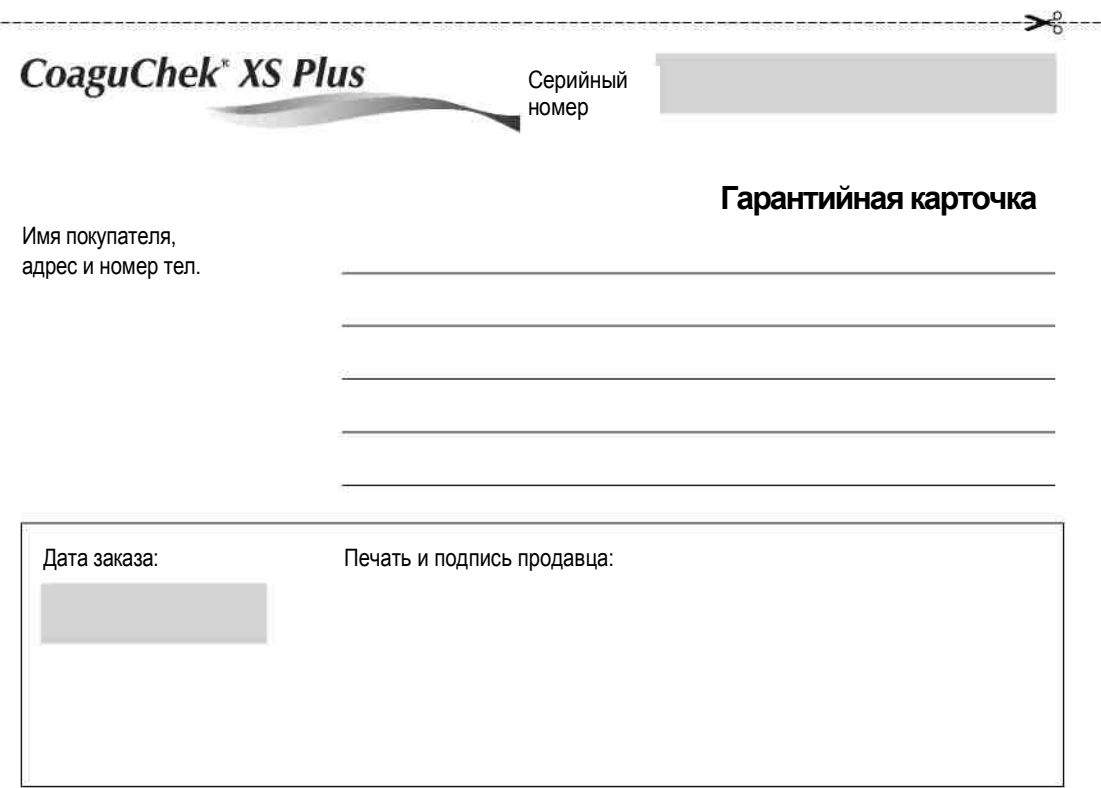

## Алфавитный Индекс

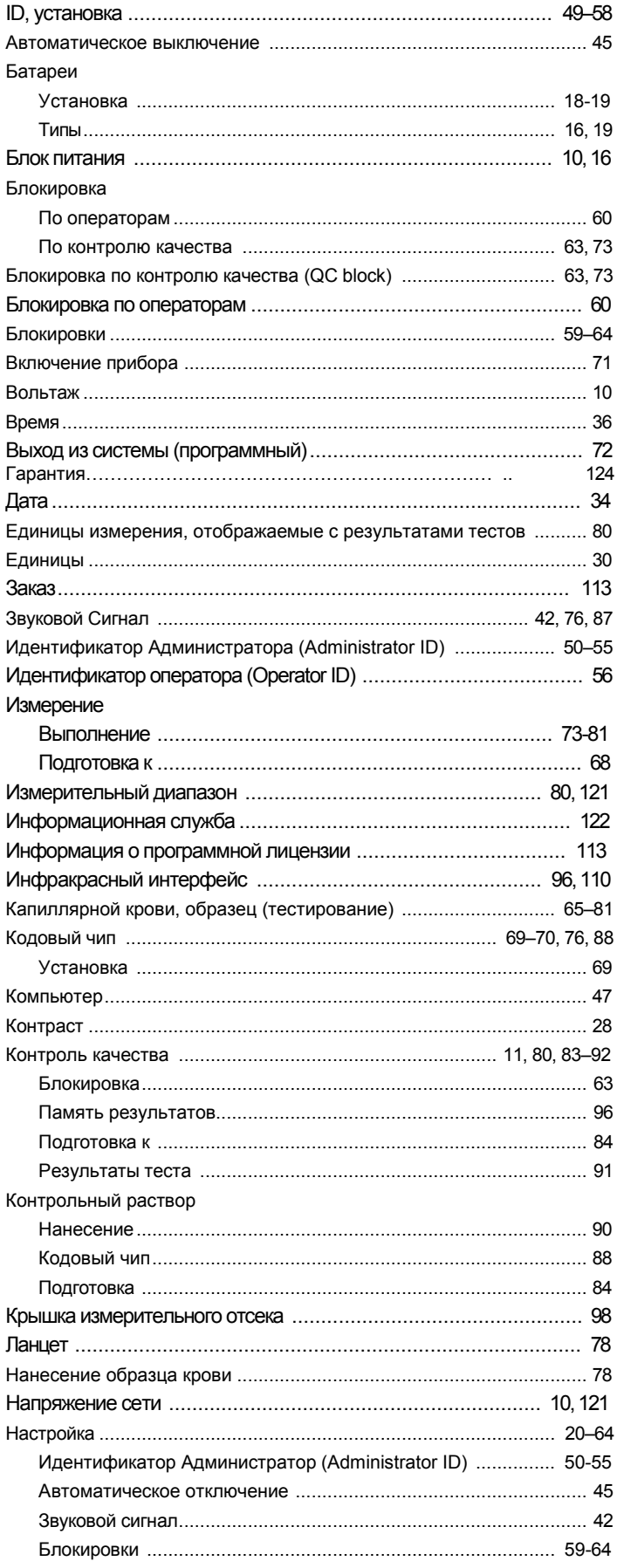

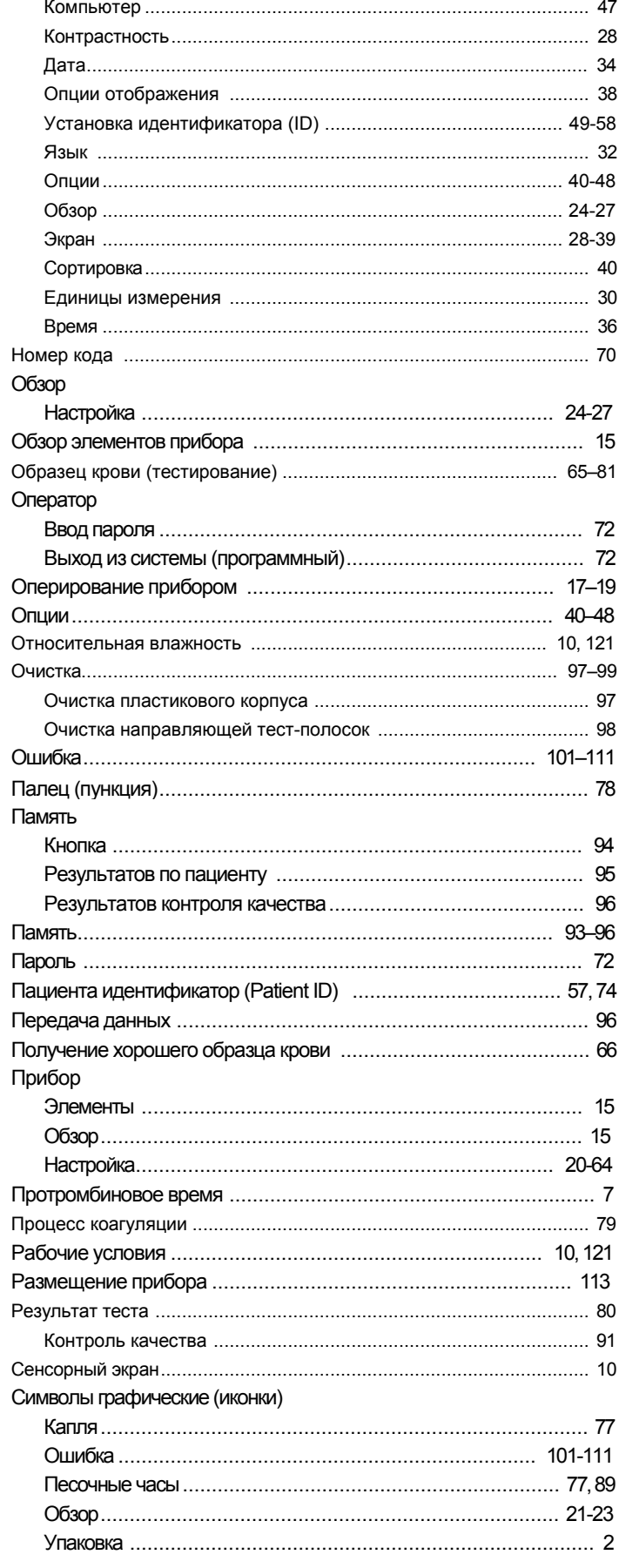

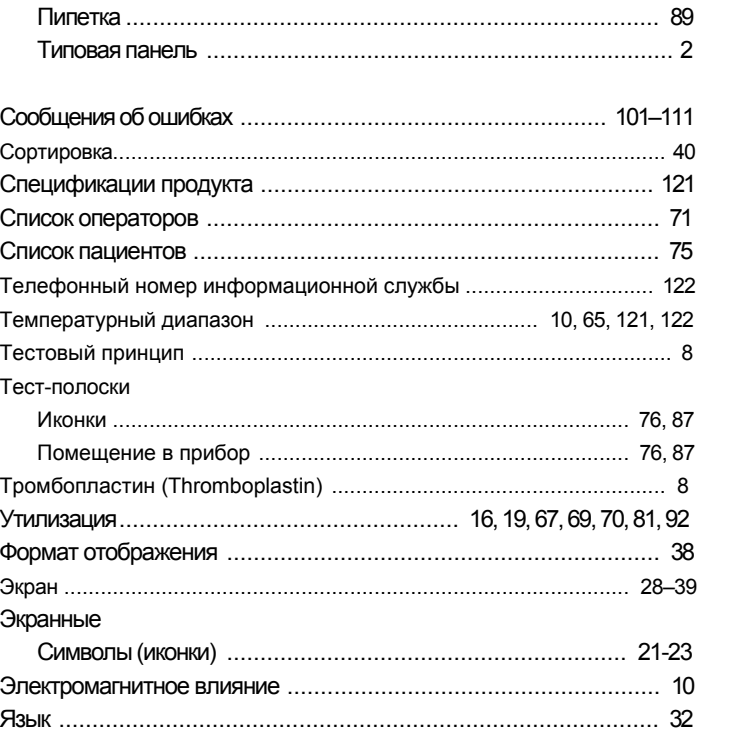

# $C \in$

COAGUCHEK и SOFTCLIX являются торговыми марками Roche.

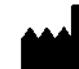

Roche Diagnostics GmbH D-68298 Mannheim, Германия

[www.roche.com](http://www.roche.com) [www.coaguchek.com](http://www.coaguchek.com)

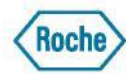

04820193001 (02) 04/07 EN